# **mCamViewZ+**

## User Manual

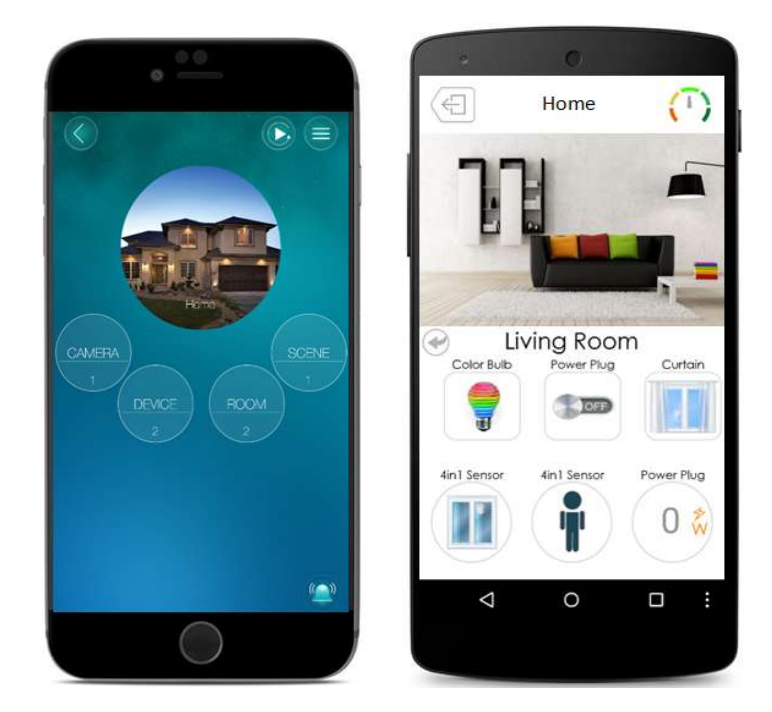

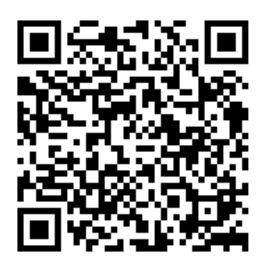

## **For iPhone and Android**

Version: 1.0

## **Table of Contents**

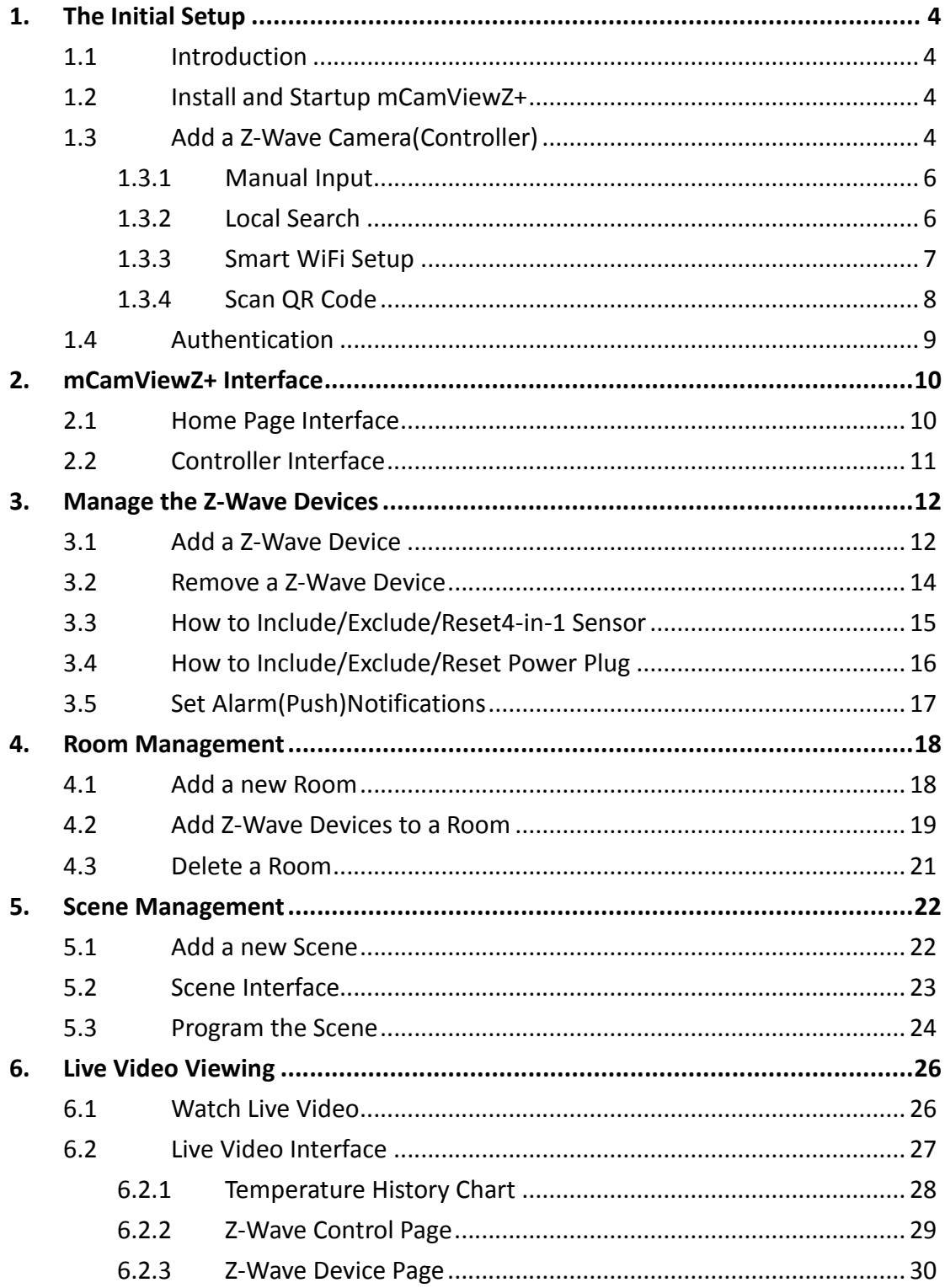

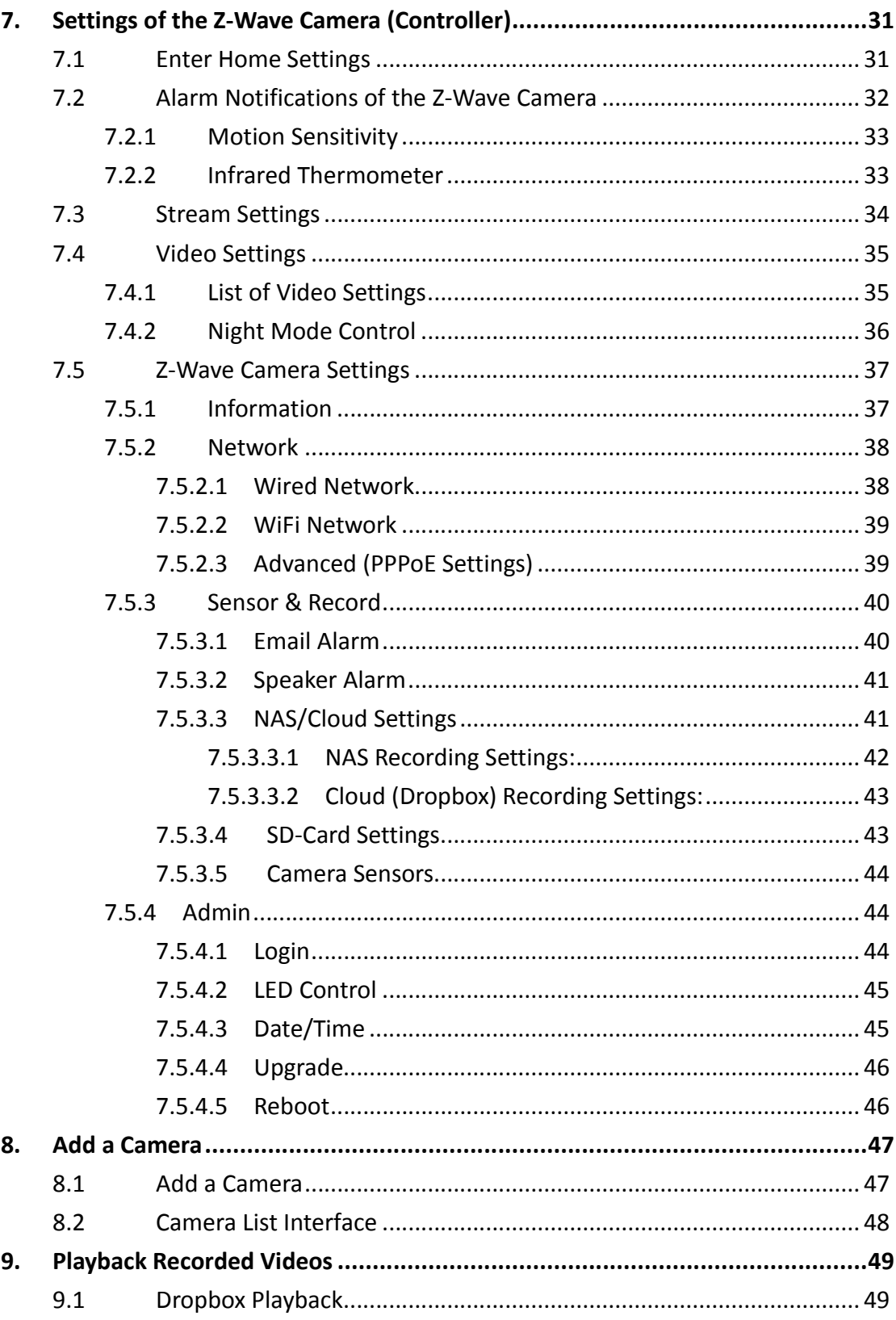

#### <span id="page-3-0"></span>**1. The Initial Setup**

#### <span id="page-3-1"></span>**1.1 Introduction**

The mCamViewZ+ is an innovative smart home App on iPhone and Android mobiles to control the Z-Wave camera and all Z-Wave devices. The Z-Wave camera is mobiles to control the Z-Wave camera and all Z-Wave devices. The Z-Wave camera is<br>the controller of all the Z-Wave devices and is able to control up to 20 Z-Wave devices, create up to 10 rooms and create up to 20 scenes. With mCamViewZ+, you can easily alarm your house when you were out for traveling, remotely monitor your can easily alarm your house when you were out for traveling, remotely monitor your<br>house when you were in the office or create those wonderful scenes when you arrived home or go to sleep.

#### <span id="page-3-2"></span>**1.2 Install and Startup mCamViewZ+**

- 1. Download the **mCamVie mCamViewZ+** app from the **iOS App Store** or **Google Play Store**.
- 2. Tap the mCamViewZ+ icon ( $\frac{1}{2}$  ) from the home screen to open mCamViewZ+.

#### <span id="page-3-3"></span>1.3 Add a Z-Wave Camera (Controller)

For the mCamViewZ+ to work properly, you need to have a Z-wave Camera be installed first. This Z-Wave camera will work as the controller of all the Z-Wave devices in your house. In the mCamViewZ+, you can create as many home as you like, but each home need to have a Z-Wave camera. Wave camera will work<br>In the mCamViewZ+, yo<br>o have a Z-Wave camera.

First of all, please power on the Z-Wave camera (for example, IC717z or IC731z). If you want to connect the Z-Wave camera wired, then just connect the Z-Wave camera to your router with the Ethernet cable. If you want to connect the Z-Wave camera with WiFi, then do not need to connect the Ethernet cable.

- 1. On the home page, Tap  $(\Box)$  to create a new home.
- 2. Name your home, then Tap**>** to next step.

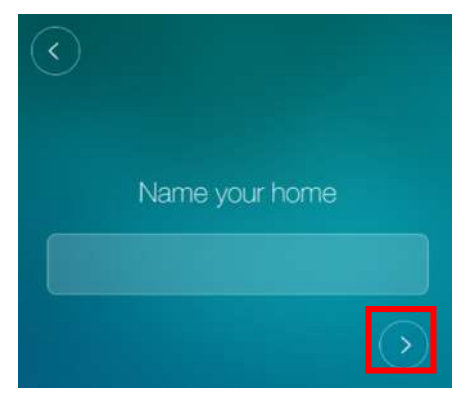

Figure 1-2: Key in the name of your home.

#### **There are 4 methods to add a Z-Wave camera (controller)**

- If the Z-Wave camera is **wired** connected to the router, just use the **Local Search** to find the controller and add it easily.
- If you want to connect the Z-Wave camera with **WiFi** to your router, please select the **Smart WiFi setup**.

|                     | Add a controller |  |
|---------------------|------------------|--|
| Manual input        |                  |  |
| <b>Local Search</b> |                  |  |
| Smart Wifi setup    |                  |  |
| Scan QR code        |                  |  |

Figure 1-3:4 methods to add a Controller

#### <span id="page-5-0"></span>**1.3.1 Manual Input**

You can just add the Z-Wave camera by key in its ID and password (default is "**ipcam**"), this ID is a unique 9 digits number shown on the ID/password card.

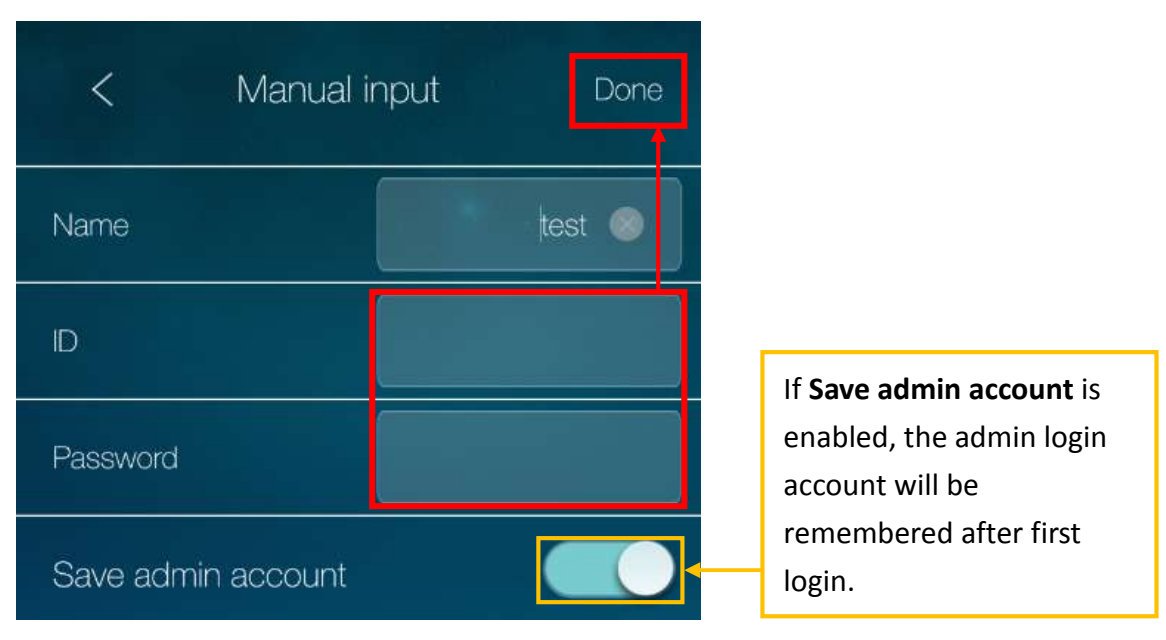

*Notice: do this only after the Z-Wave camera is connected to Internet.*

<span id="page-5-1"></span>Figure 1-4: Add a controller by Manual input.

#### **1.3.2 Local Search**

Tap the **Local Search**, the App will search the local network for the available Z-Wave cameras and list them all. Remember to switch your mobile to Wife connection to the same router of the connected Z-Wave camera before doing this **Local Search**. On the list, tap the ID of the Z-Wave camera to add it.

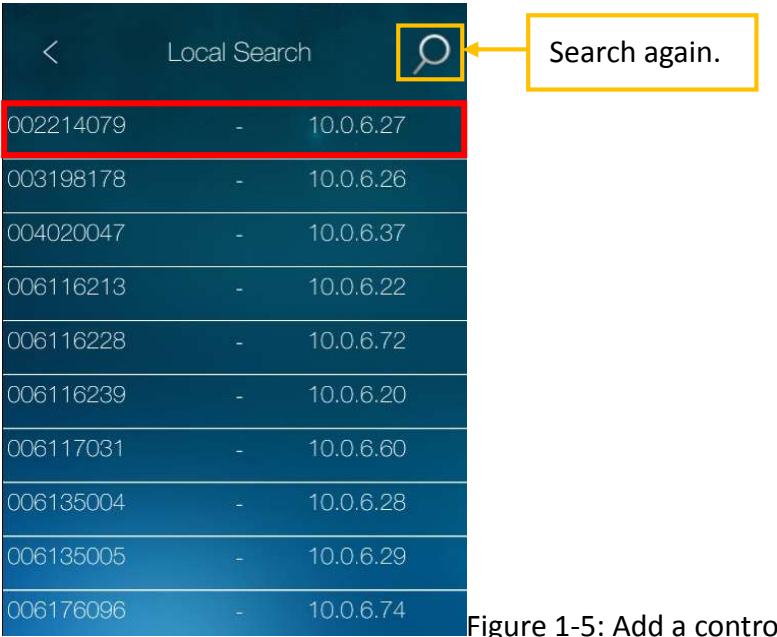

gure 1-5: Add a controller with Local Search.

#### <span id="page-6-0"></span>**1.3.3 Smart WiFi Setup**

Use this method to add the Z-Wave camera and setup the WiFi connection of the Z-Wave camera at the same time. Before doing this, make sure the Z-Wave camera is powered on and **no** Ethernet cable is connected to the Z-Wave camera.

- 1. Make sure the mobile is **WiFi connected** to the router.
- 2. The App will bring up a dialog box to key in the **password of the WiFi** router connected by this mobile. Key in it and the APP will generate a QR code.

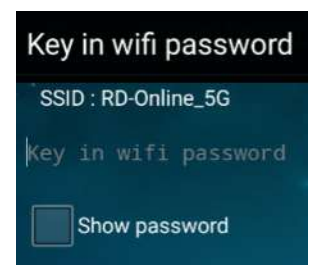

Figure 1-7: Key in WiFi password dialog box.

- 3. Press the Z-Wave camera's **WPS button**, the LED on the Z-Wave camera will start to blink regularly.
- 4. Lineup the **QR code** of the mobile in front of the camera, about 10-20 cm distance.

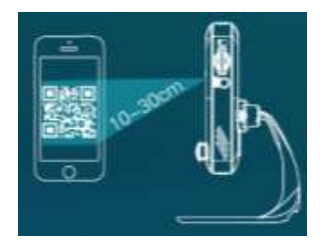

Figure 1-8: Lineup QR code in front of the camera.

- 5. The Z-Wave camera will give a **Beep sound** when it recognized the QR code and start to connect to the WiFi router.
- 6. Wait until the Z-Wave camera is connected to the WiFi router, the App will pop up a message box when succeeded.

**Notice: the Z-Wave camera cannot connect to 5GHz802.11ac WiFi, only support 2.4 GHz 802.11 b/g/n.**

#### <span id="page-7-0"></span>**1.3.4 Scan QR Code**

Tap **Scan QR code** button, the App will scan the QR code printed on the account card, a dialog box will pop up to add the Z-Wave camera.

Notice: do this only after the Z-Wave camera is connected to Internet.

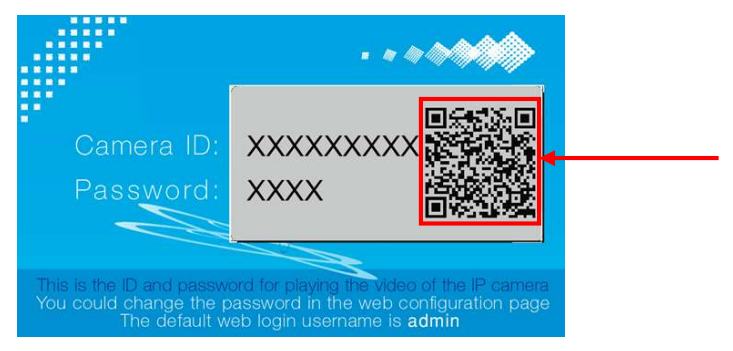

Figure 1-9: Scan the QR code on account card.

#### **1.4 Authentication**

For the first time access of the Z-Wave camera, you need to key in the admin Username and Password. Please be noticed that this admin account is not the video display ID/password shown on the ID/password card.

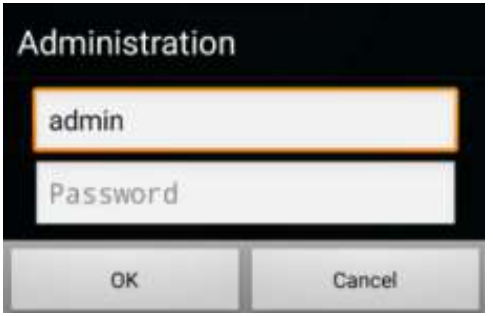

Figure 1-10: Admin login page.

<span id="page-8-0"></span>*Notice: the default admin Username is admin, Password is empty (leave blank)*

#### **2. mCamViewZ+ Interface**

#### <span id="page-9-1"></span>**2.1 Home Page Interface**

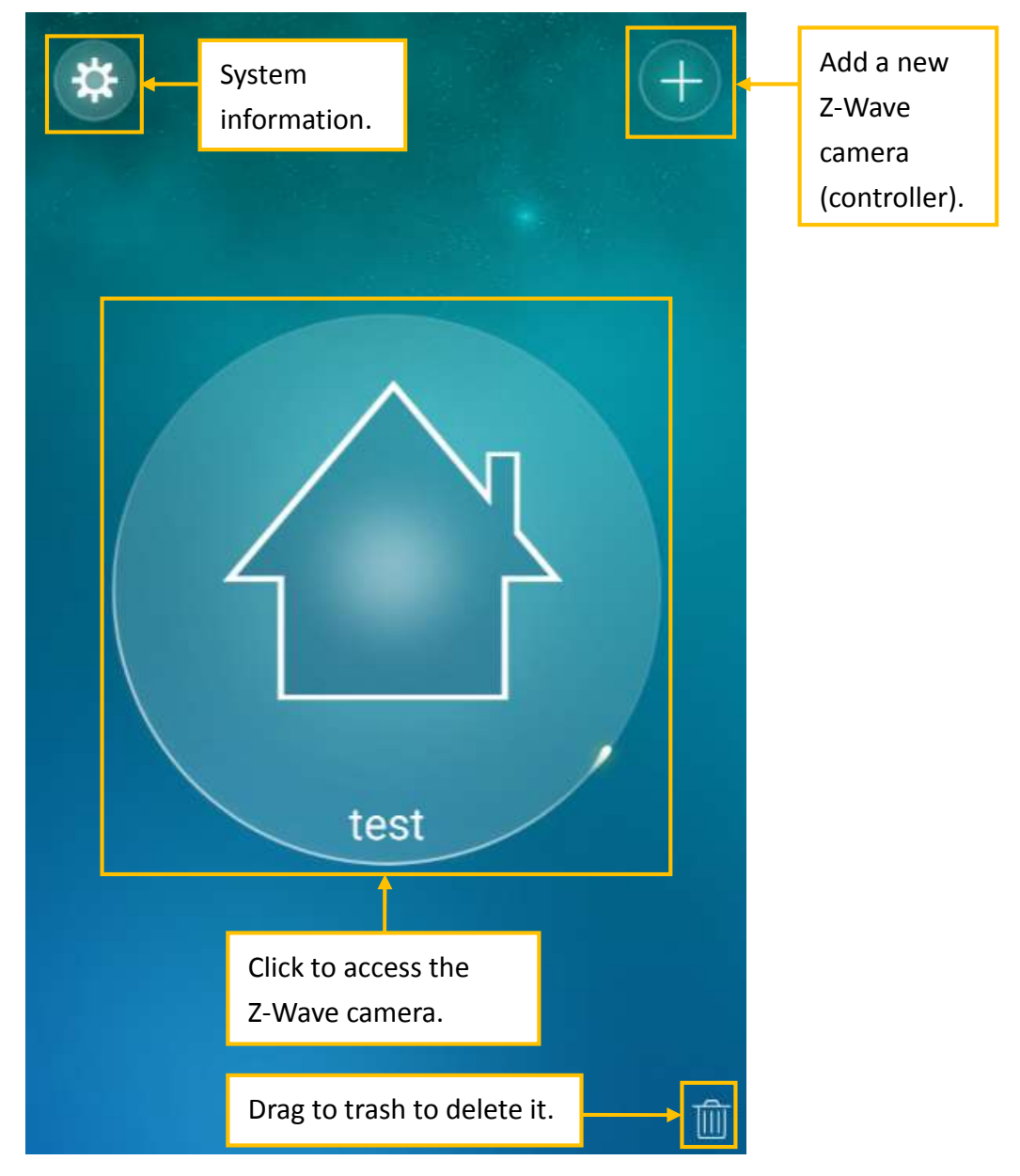

<span id="page-9-0"></span>Figure 2-1: mCamViewZ+ home page.

#### <span id="page-10-0"></span>**2.2 Controller Interface**

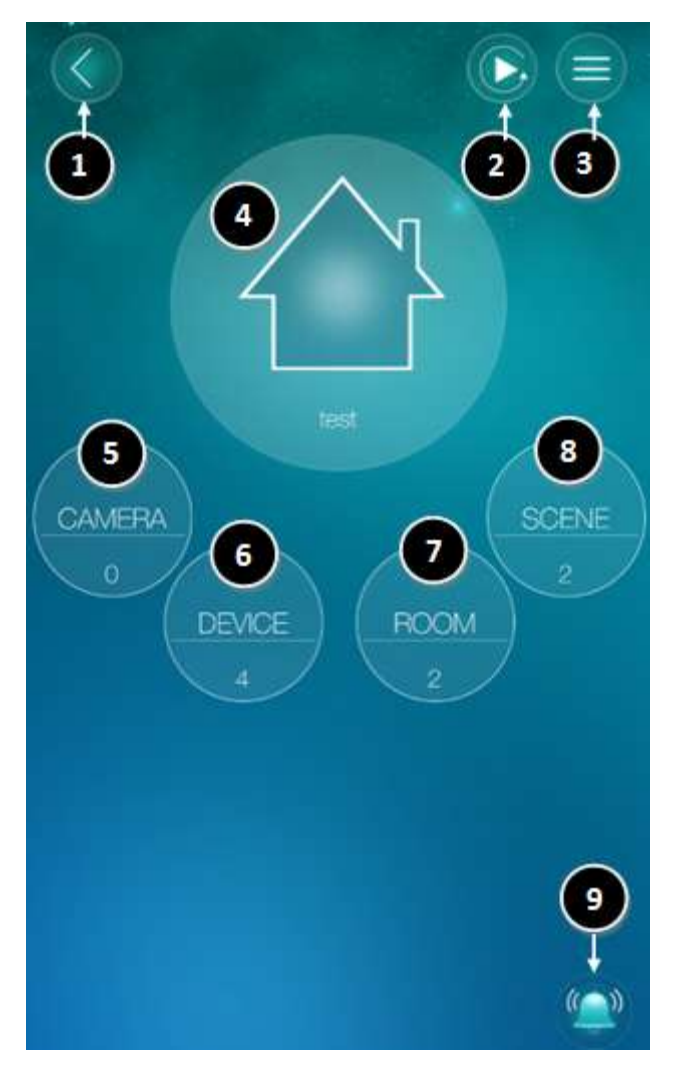

Figure 2-2: Controller page.

- 1. Back to previous page.
- 2. **Playback** the recorded videos.
- 3. Z-Wave camera settings.
- 4. Watch live video.
- 5. **Camera** list.
- 6. **Z-Wave device** list.
- 7. **Room** list.
- 8. **Scene** list.
- 9. One click to enable/disable all **push alarm notifications**, including those for the devices and scenes and those for all the cameras in this home.

#### <span id="page-11-0"></span>**3. Manage the Z-Wave Devices**

#### <span id="page-11-1"></span>**3.1 Add a Z-Wave Device**

- 1. Tap **DEVICE.**
- 2. Tap  $\begin{pmatrix} 1 & 1 \\ 0 & 0 \end{pmatrix}$  to add a Z-Wave device.

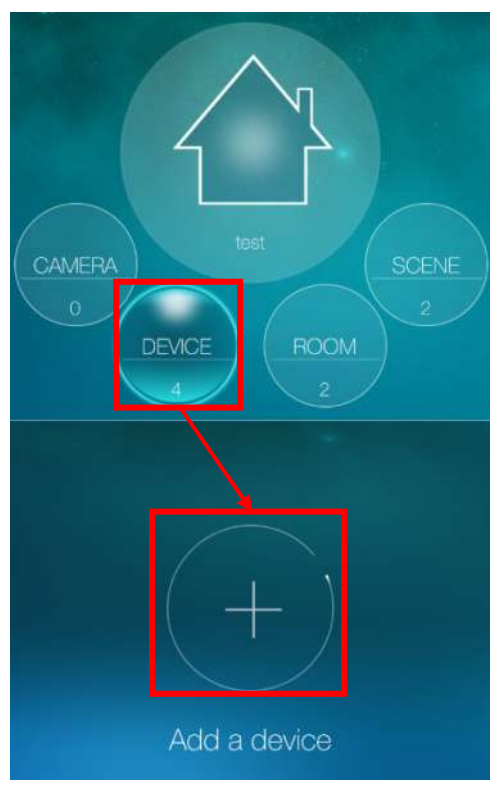

Figure 3-1: Add a Z-Wave device.

3. Tap **OK** button to start the inclusion.

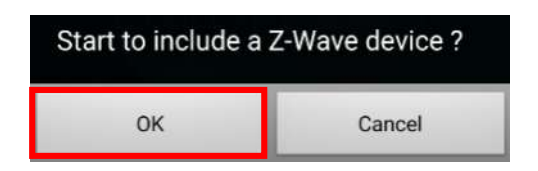

Figure 3-2: Start to include a Z-Wave device.

4. Trigger Z-Wave device into **inclusion** mode

*Notice: Every Z-Wave device may have different way to trigger into inclusion mode, please refer to the user manual of the Z-Wave device if needed. Section 3.3 and 3.4 illustrate how to trigger the 4-in-1 sensor and power plug into the inclusion mode.*

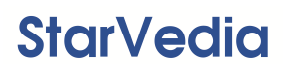

5. Name the device.

When the Z-Wave device is included into the Z-Wave camera, a dialog box will pop up for you to name this new Z-Wave device.

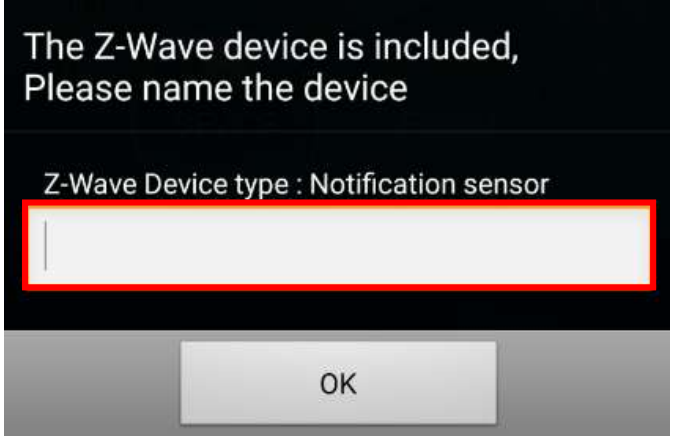

Figure 3-3: Name a new Z-Wave device.

6. The new Z-Wave device will be shown on the device list.

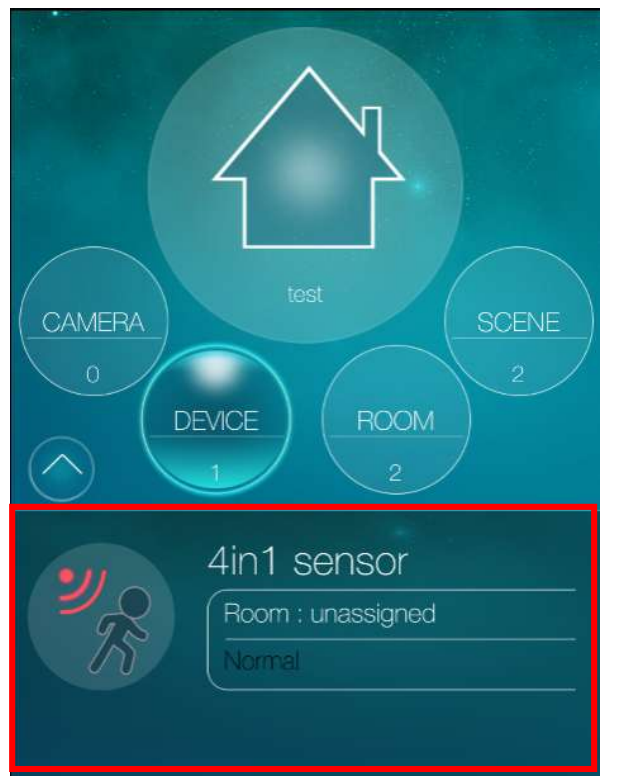

Figure 3-4: List of the Z-Wave devices.

*Notice: If you failed to add a Z-Wave device, please do the remove a Z-Wave device procedure on this Z-Wave device first, and then try to add it again. This is because this Z-Wave device may have been added to another controller, it needs to be removed first before adding it to this controller.* 

#### <span id="page-13-0"></span>**3.2 Remove a Z-Wave Device**

1. Tap **DEVICE** button**.**

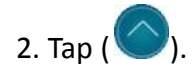

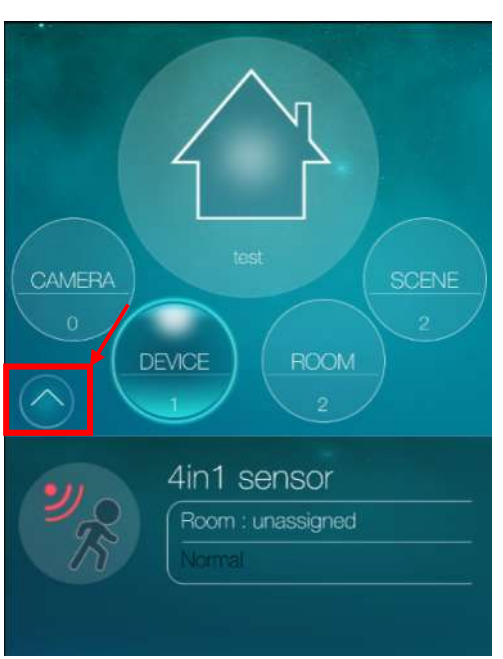

Figure 3-5: Enter the Z-Wave device settings page.

3. Tap  $\left(\bigcup_{i=1}^{\infty}\right)$  to remove a Z-Wave device.

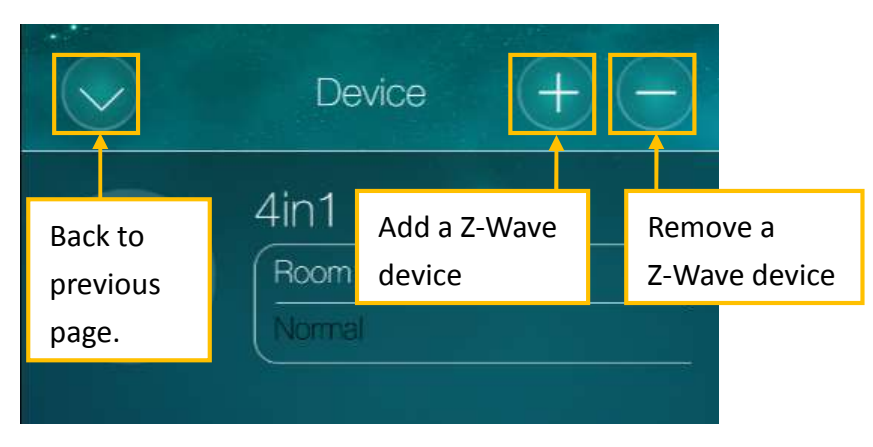

Figure 3-6: Z-Wave device settings page.

#### 4. Tap **OK** button to start the exclusion.

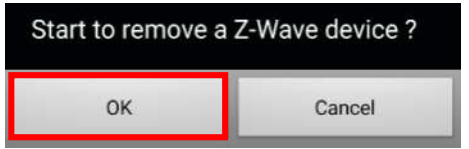

Figure 3-7: Remove Z-Wave device.

5. Trigger Z-Wave device into exclusion mode.

*Notice: Every Z-Wave device may have different way to trigger into exclusion mode,*  Notice: Every Z-Wave device may have different way to trigger into exclusion mode,<br>please refer to the user manual of the Z-Wave device if needed. Section 3.3 and 3.4 Notice: Every Z-Wave device may have different way to trigger into exclusion mod<br>please refer to the user manual of the Z-Wave device if needed. Section 3.3 and 3.<br>illustrate how to trigger the 4-in-1 sensor and power plug

6. When successful, the Z-Wave device is eliminated from the device list.

# Tamper key. Tamper key.<br>
Tamper key.<br>
e times within 1.5 seconds,<br>
thin 1.5 seconds, keep then after that within 2 seconds.

#### <span id="page-14-0"></span>**3.3 How to Include/ /Exclude/Reset4-in-1 Sensor**

Figure 3-8: 4-in-1 sensor.

- 1. Include/Exclude: Press the tamper key three times within 1.5 seconds to trigger this device into inclusion/exclusion mode mode.
- 2. Reset: Press the tamper key 4 times within 1.5 seconds, keep the  $4<sup>th</sup>$ time pressed until the red LED light is on then off, after that within 2 seconds, release the tamper key. This will reset the Z Z-Wave device.

# <span id="page-15-0"></span>**3.4 How to Include/Exclude/Reset Power Plug**

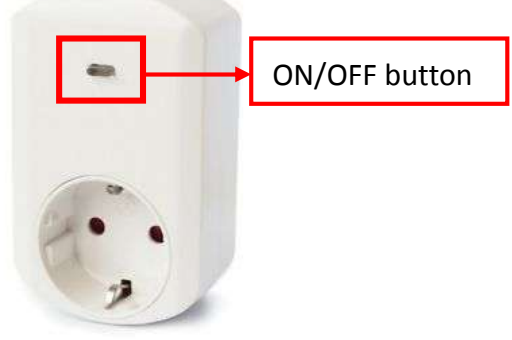

Figure 3-9: The power plug.

- 1. Include/Exclude: Press the ON/OFF button three times within 2 seconds to trigger this device into inclusion/exclusion mode.
- 2. Reset: Press the ON/OFF button 4 times within 2 seconds, keep the  $4<sup>th</sup>$  time pressed for 5 seconds. This will reset this Z-Wave device.

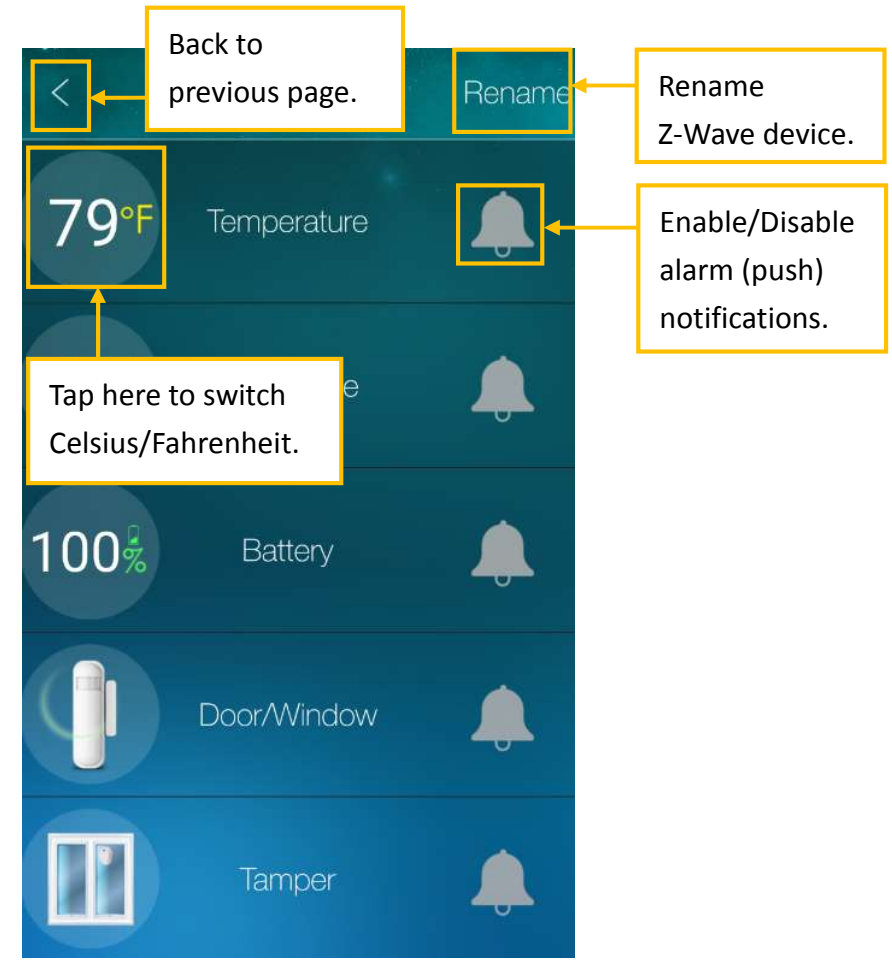

#### <span id="page-16-0"></span>**3.5 Set Alarm(Push)Notifications**

Figure 3-10: Set alarm (push) notifications.

#### **Take Temperature Sensor for an example:**

Tap  $($   $\Box$ ) to enable/disable alarm (push) notifications.

Set **higher/lower bound** for the trigger condition.

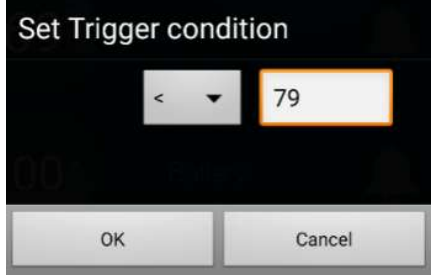

Figure 3-11: Temperature trigger condition.

Once the event is triggered, alarm (push) notifications will be sent to your mobile device.

#### <span id="page-17-0"></span>**4. Room Management**

In each home, you can create up to 10 rooms. In each room, you can add up to 20 Z-Wave devices. If there are temperature/humidity/illumination sensors inside a room, you could monitor the room's temperature/humidity/illumination and create scenes based on the room's temperature/humidity/illumination conditions. You could turn on/off all the binary/multilevel switches inside a room immediately by a simple click. Each room could assign a separate camera (that in the camera list), so that in live view, switching to different room will bring up the room's camera view.

#### <span id="page-17-1"></span>**4.1 Add a new Room**

1. Tap **ROOM** button.

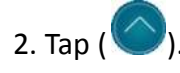

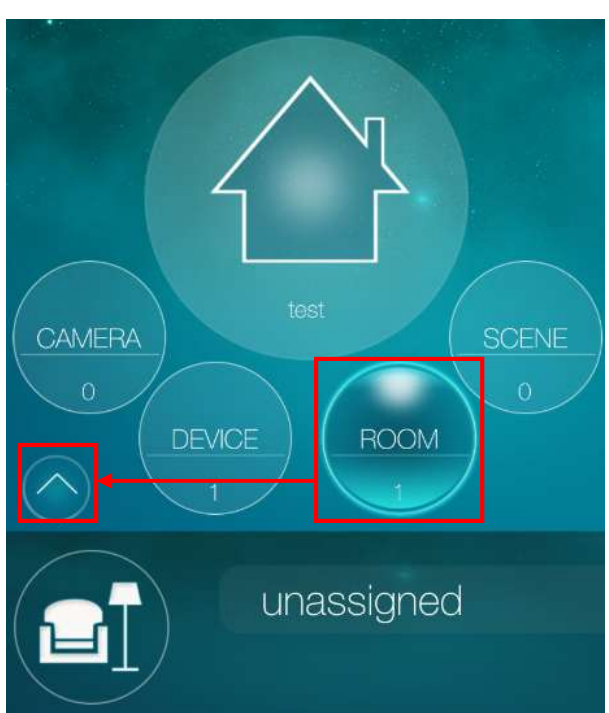

Figure 4-1: Enter the room settings page.

3. Tap  $\left( +\right)$  to add a new room.

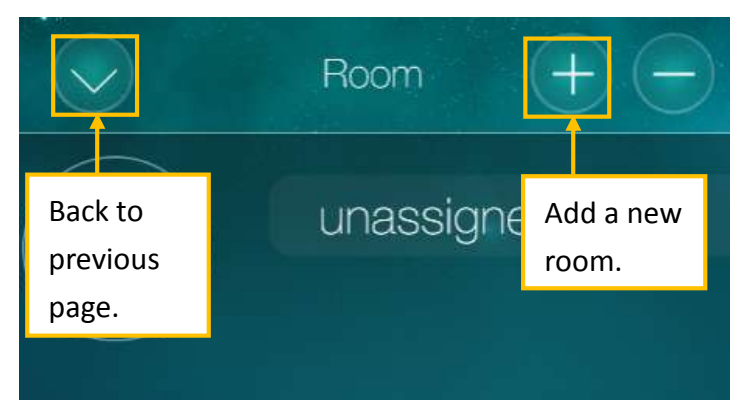

Figure 4-2: Room setting page.

4. Name the room.

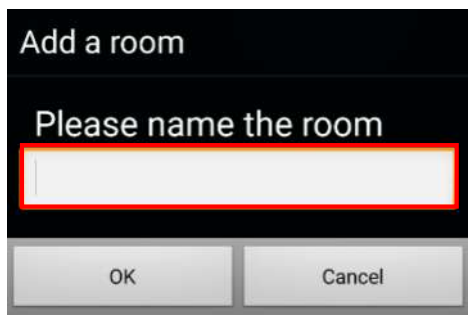

Figure 4-3: Name the Room page.

#### <span id="page-18-0"></span>**4.2 Add Z-Wave Devices to a Room**

1. Tap the **room** to enter its settings page.

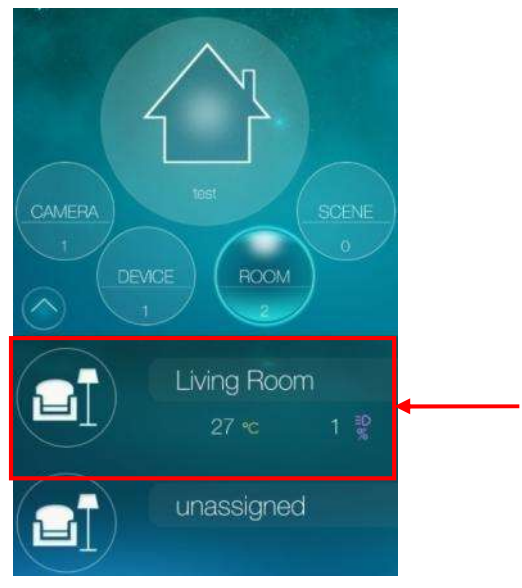

Figure 4-4: The list of room.

2. Tap  $\left( \bigotimes \right)$  to add/remove/move Z-Wave devices.

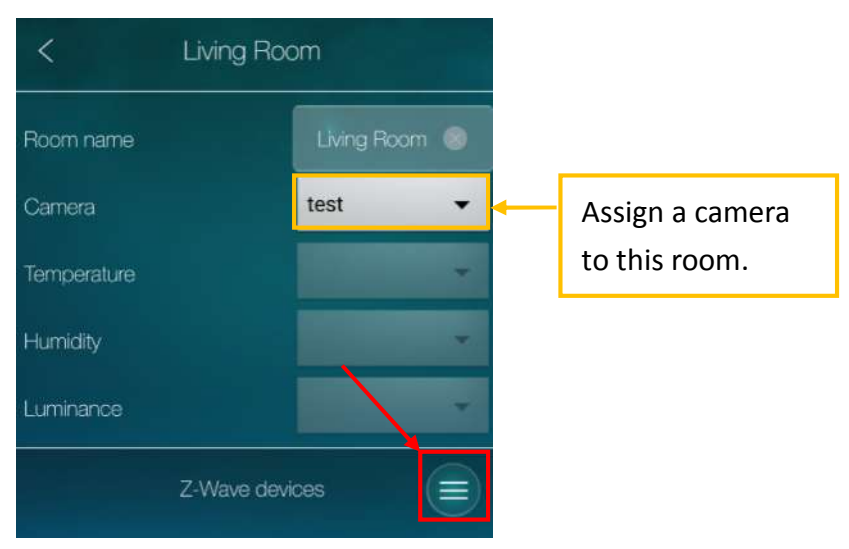

Figure 4-5: Room's setting page.

#### 3. Tap **Add Z-Wave devices**

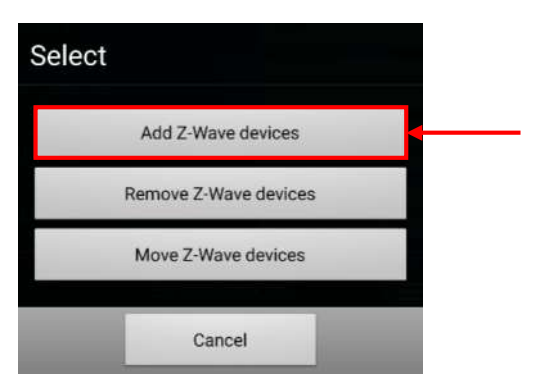

Figure 4-6: Add/Remove/Move Z-Wave devices to a room.

4. Select the Z-Wave device to be added to the room.

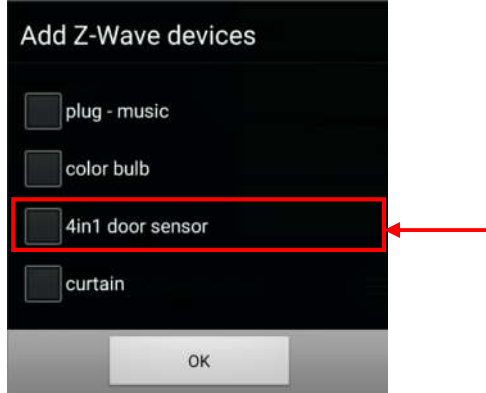

Figure 4-7: Add a Z-Wave device to the room.

5. This Z-Wave device is added to the room.

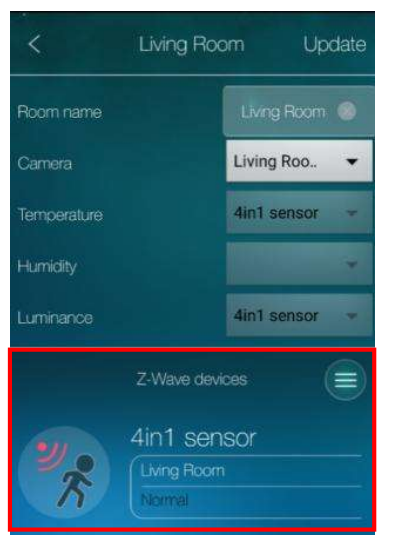

Figure 4-8: Z-Wave device is added.

If there are more than one temperature/humidity/illumination sensors in a room, you could choose one as the room temperature/humidity/illumination sensor.

#### <span id="page-20-0"></span>**4.3 Delete a Room**

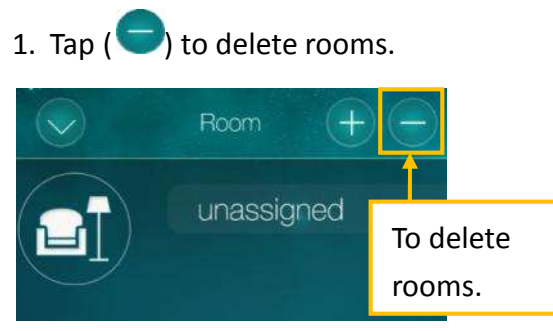

Figure 4-9: Delete rooms.

2. Tap **Delete** button to delete rooms.

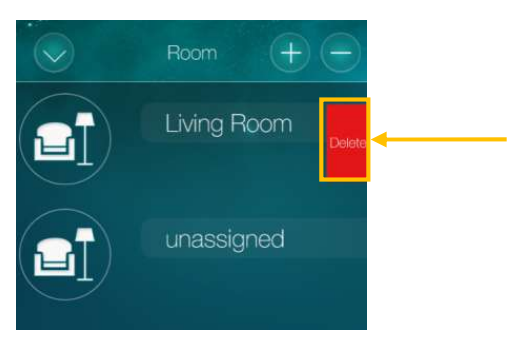

Figure 4-10: To delete rooms. *Notice: "unassigned" room could not be deleted.*

#### <span id="page-21-0"></span>**5. Scene Management**

Each home can create up to 20 scenes, and each scene consists of IF/THEN/WHEN elements.

"IF" is the conditions that will trigger this scene, up to 6 conditions are allowed in each scene, these conditions could be "and/or" operated. The "IF" conditions could be set according to the status of the Z-Wave devices, room conditions or Z-Wave camera status.

"THEN" is the actions of this scene, up to 6 actions are allowed in each scene. The "THEN" actions could be the actions of the Z-Wave devices, room actions or Z-Wave camera actions.

"WHEN" allows this scene conditions to be checked always, every day, every week or during some time period.

#### <span id="page-21-1"></span>**5.1 Add a new Scene**

- 1. Tap **SCENE** button.
- 2. Tap  $\left( \bigcup \right)$  to add a scene.

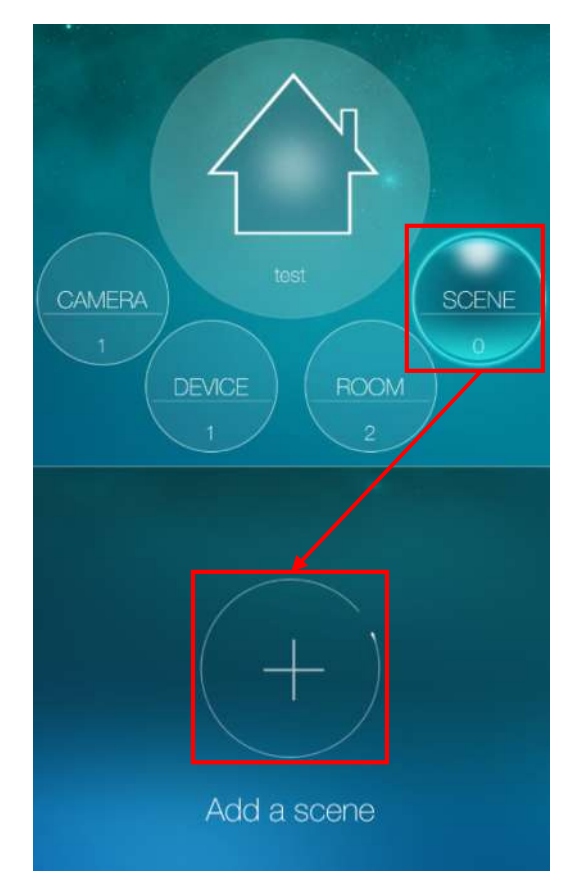

Figure 5-1: Add a scene.

3. Name your new scene.

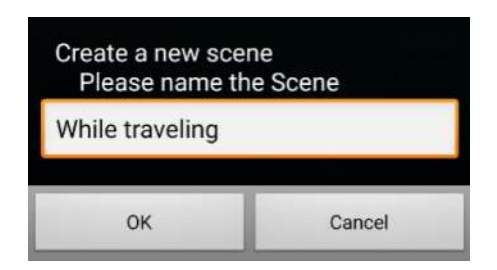

Figure 5-2: Name the scene.

#### <span id="page-22-0"></span>**5.2 Scene Interface**

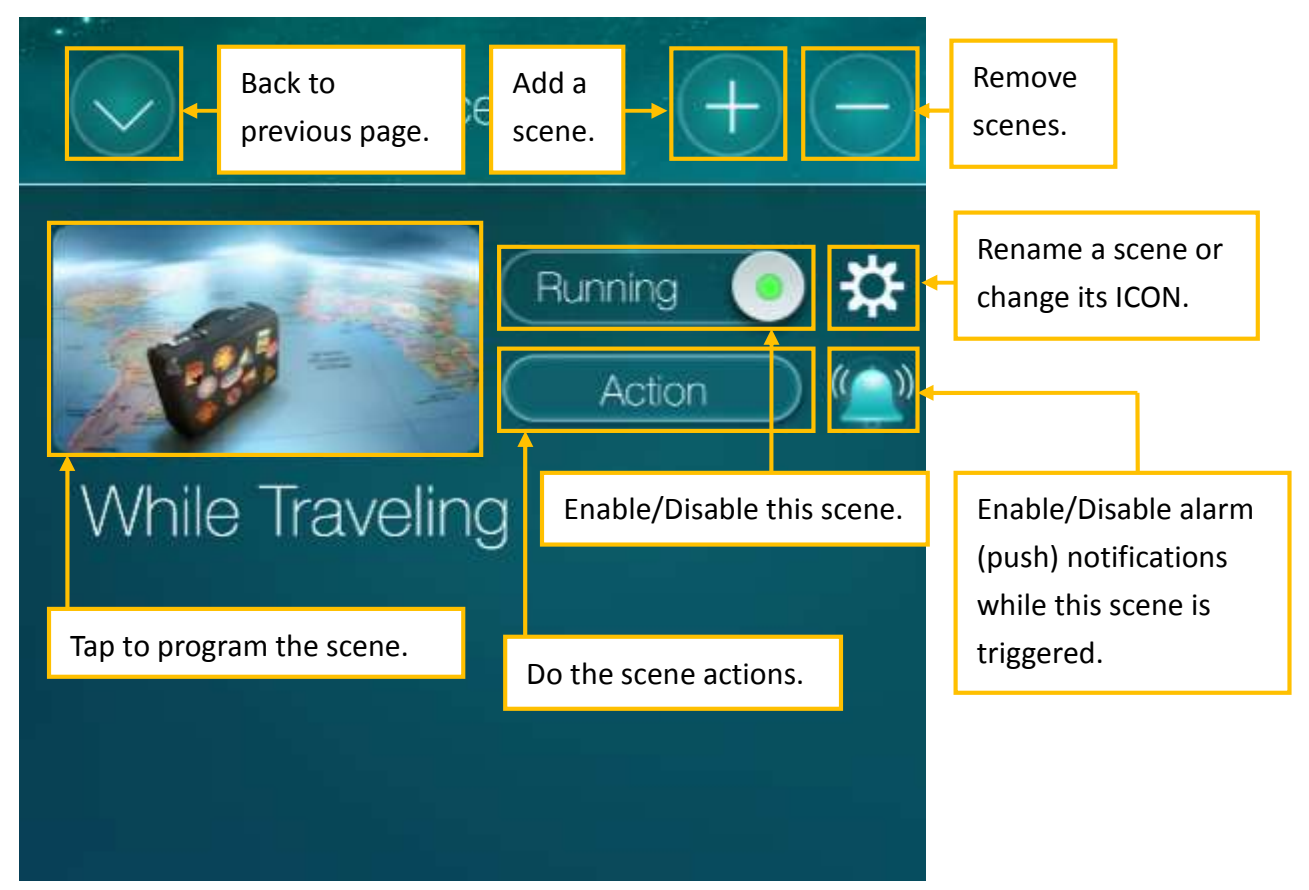

Figure 5-3: Scene interface.

#### <span id="page-23-0"></span>**5.3 Program the Scene**

Let's illustrate how to create a scene by two examples.

#### **Example 1: The scene– Go to work:**

On weekdays from AM 8:00 to PM 7:00:

If window sensor or camera's motion detector is triggered, turn siren on, start SD card recording and send email alarm.

- 1. Tap **IF** -> select **Device** -> select **window intruder** -> set trigger condition **ON**
- 2. Tap **IF** -> select **Camera** -> select **Motion** detector -> Tap **Motion** ICON to enter **settings** to set **Motion sensitivity**.
- 3. Switch condition to **or**( $\circ$ )
- 4. Tap **THEN** -> select **Device** -> select **siren** -> Action: **ON**
- 5. Tap **THEN** ->select **Camera** ->select **SD Card**
- 6. Tap **THEN** ->select **Camera** ->select **Email** ->Tap **Email** icon to set **Recipient**
- 7. Tap **WHEN** -> select **Every week** -> set **Start** time **AM 8:00**, **End** time **PM 7:00** -> select **Monday to Friday**

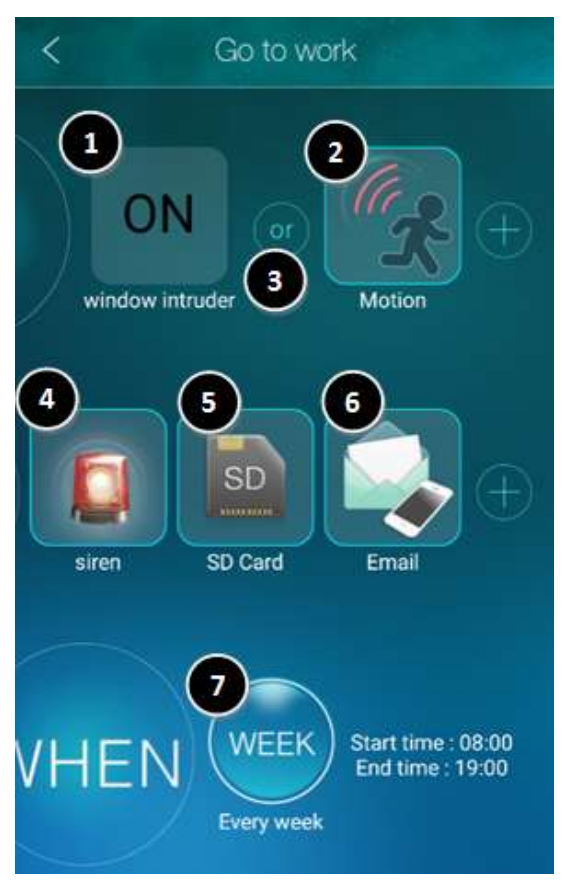

Figure 5-4: Scene example – Go to work.

#### **Example 2: The scene – Cool down:**

If the temperature exceeds **28**°**C**, the electric fan (Power Plug) will be turned on, and the curtain will be opened.

1. Tap IF -> select Device -> select 4-in-1 Sensor's Temperature condition(<sup>253</sup>) ->

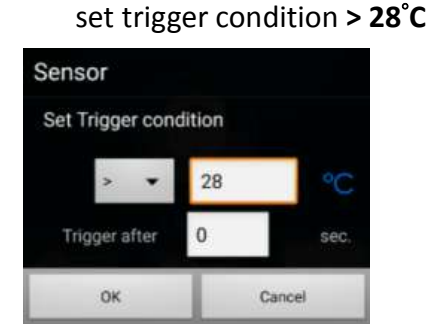

Figure 5-5: Temperature trigger condition.

- 2. Tap **THEN** -> select **Device** -> select **Power Plug** -> Action: **ON**
- 3. Tap **THEN** -> select **Device** -> select **Curtain** -> Action: **ON**
- 4. Tap **WHEN** ->select**24/7** Always

*Notice: To remove a condition/action, press the condition/action icon for a while.*

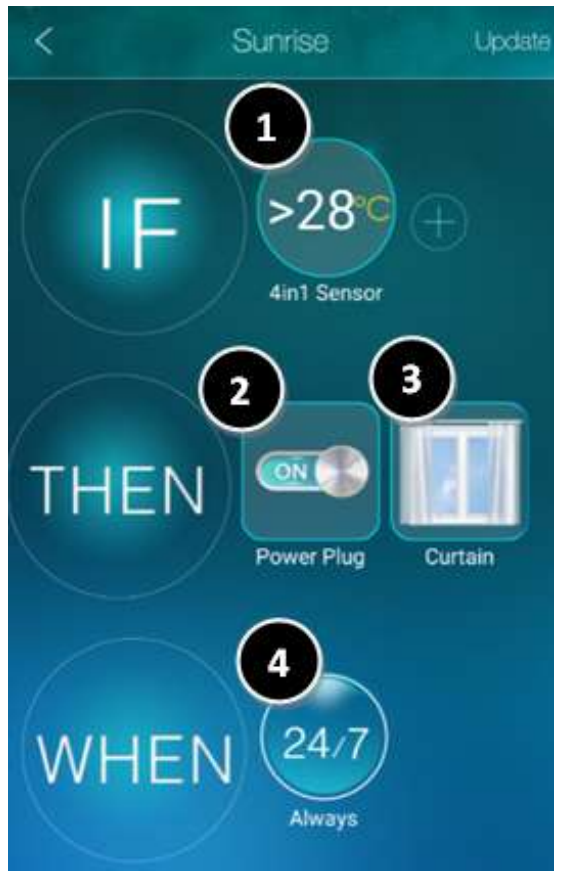

Figure 5-6: Scene example–cool down.

## <span id="page-25-0"></span>**6. Live Video Viewing**

#### **6.1 Watch Live Video**

<span id="page-25-1"></span>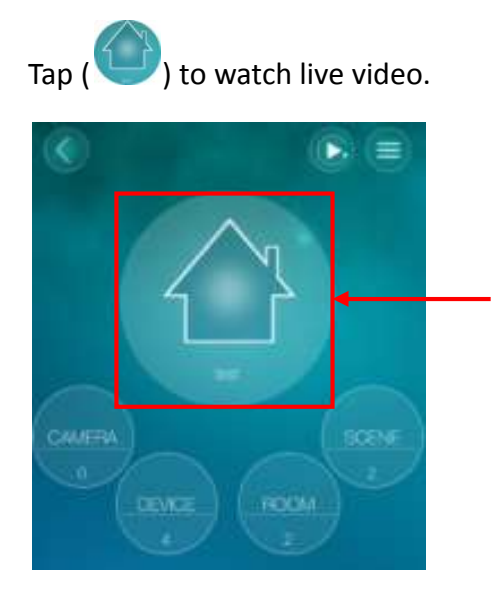

Figure 6-1: Controller home page.

#### <span id="page-26-0"></span>**6.2 Live Video Interface**

After entering the live video view, tilt the phone to switch between portrait and landscape mode.

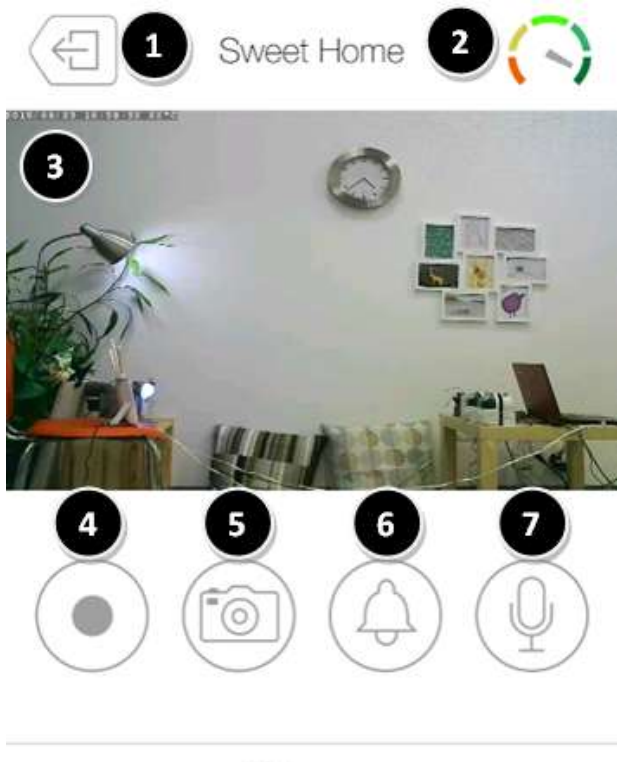

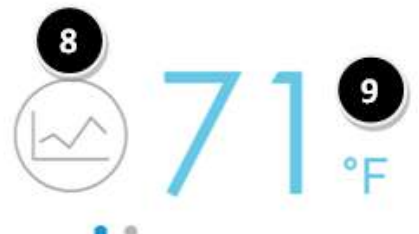

Figure 6-2: Live video view.

- 1. Back to previous page (only shown in portrait mode)
- 2. Internet speed
- 3. Live video
- 4. Start/Stop **recording to local file.**
- 5. Save a **snapshot** of the camera on your phone
- 6. Play an audio **alarm** on the camera
- 7. Activate **2-way-audio** using phone microphone
- 8. **Temperature history chart**
- 9. Tap to switch between **Celsius** and **[Fahrenheit](http://www.rapidtables.com/convert/temperature/celsius-to-fahrenheit.htm)** scale.

#### 1Day 30Days Close  $24$ 2015-09-22 17:39~2015-09-23 16:39 chart.  $22$ 1 Day or 30 Days history 20 18 16  $14$ 16  $20$  $\overline{\mathbf{0}}$ ä,  $\rm ^3$ 12 16

#### <span id="page-27-0"></span>**6.2.1 Temperature History chart**

Figure 6-3: Temperature history chart.

#### <span id="page-28-0"></span>**6.2.2 Z-Wave Control Page**

On the portrait mode, slide the lower screen left to enter the Z-Wave control page.

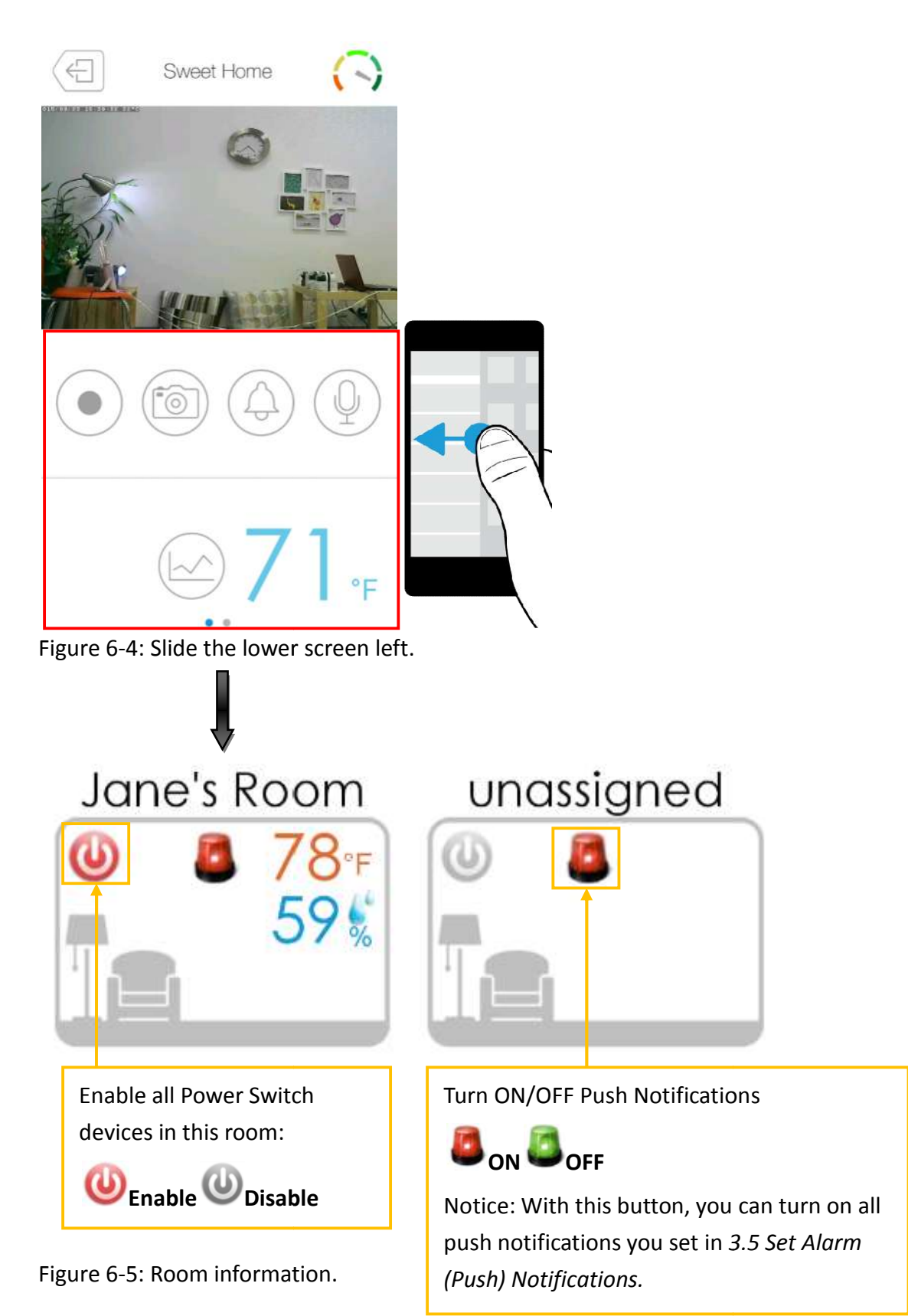

#### <span id="page-29-0"></span>**6.2.3 Z-Wave Device Page**

Tap the room to see your Z-Wave devices, slide to the left to check or control all of them. Tap the controllable devices to do the actions. The uncontrollable devices will display the live status. If any of the Z-Wave devices changed their status, it will be updated immediately on this screen.

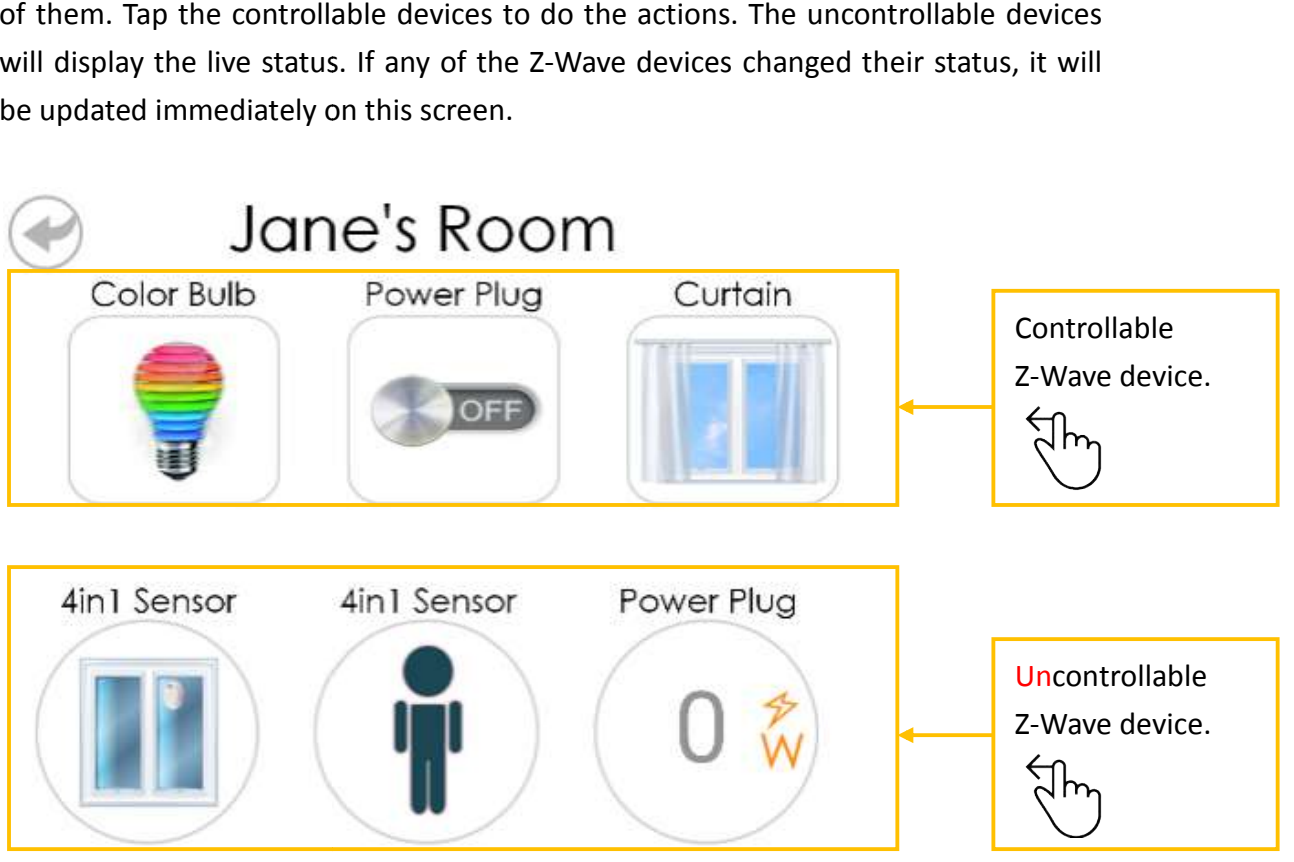

Figure 6-6: Controllable/Uncontrollable Z-Wave device.

## <span id="page-30-0"></span>**7. Settings of the Z-Wave Camera (Controller)**

#### <span id="page-30-1"></span>**7.1 Enter Home Settings**

Tap ( ) to enter **Home settings**.

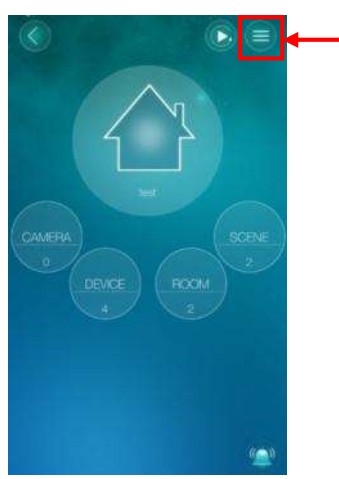

Figure 7-1: Controller home page.

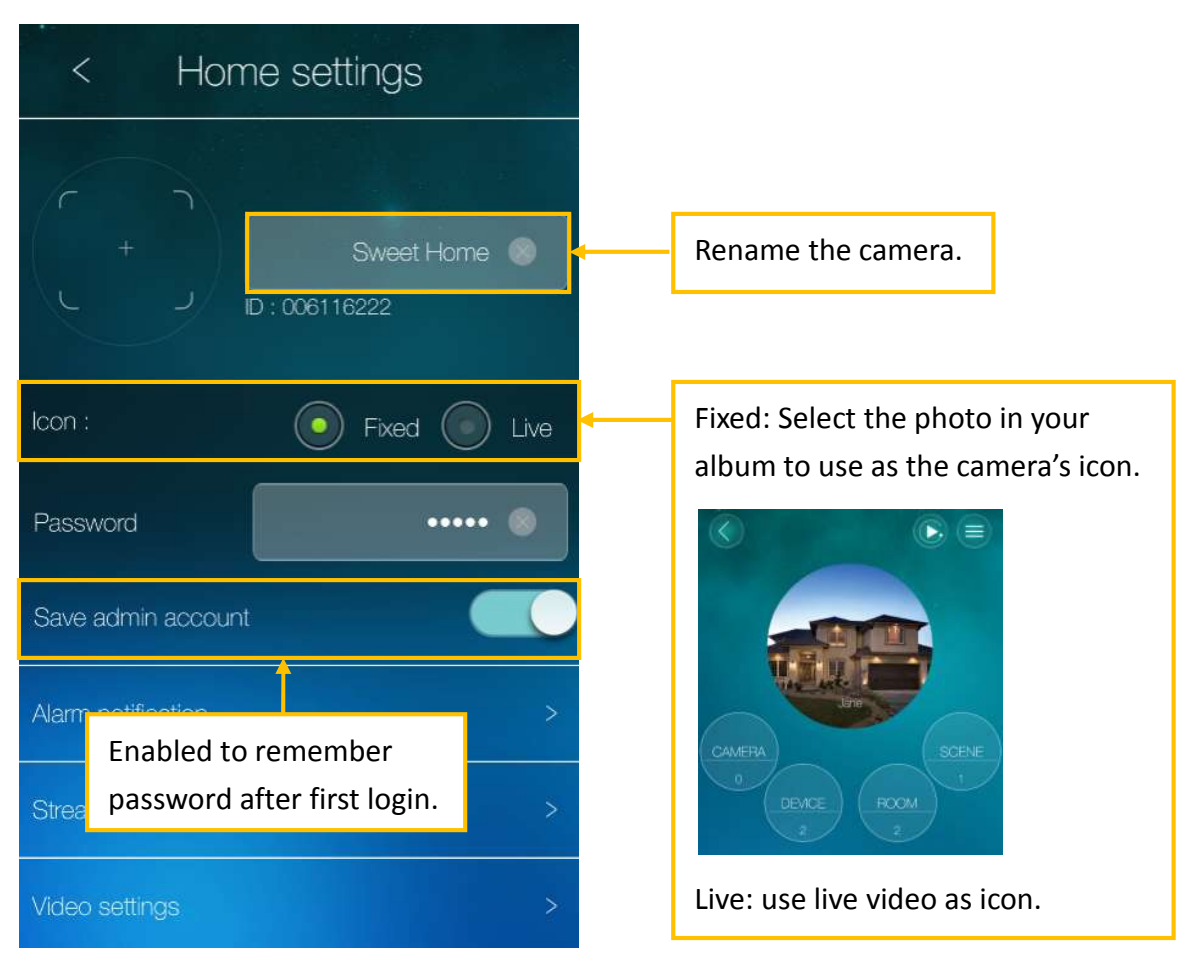

Figure 7-2: Home settings page.

#### <span id="page-31-0"></span>**7.2 Alarm Notifications of the Z-Wave Camera**

There are some sensors on the Z-Wave camera, depends on different models, select the sensors to enable/disable the alarm notifications. If the sensor of the Z-Wave camera is triggered, it will send out the alarm notifications to the mobile.

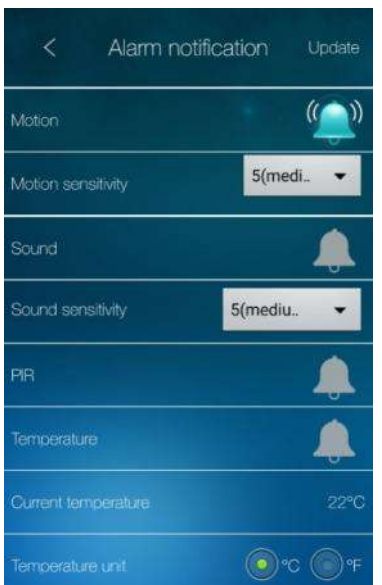

Figure 7-3: Alarm notifications setting page.

When the sensor on the Z-Wave camera is triggered, the mobile will receive a notification indicating the **trigger source**. Tap received alarm notification to watch the **live video**. If **Micro-SD card is inserted**, tap the received alarm notification to watch the rec**orded video**.

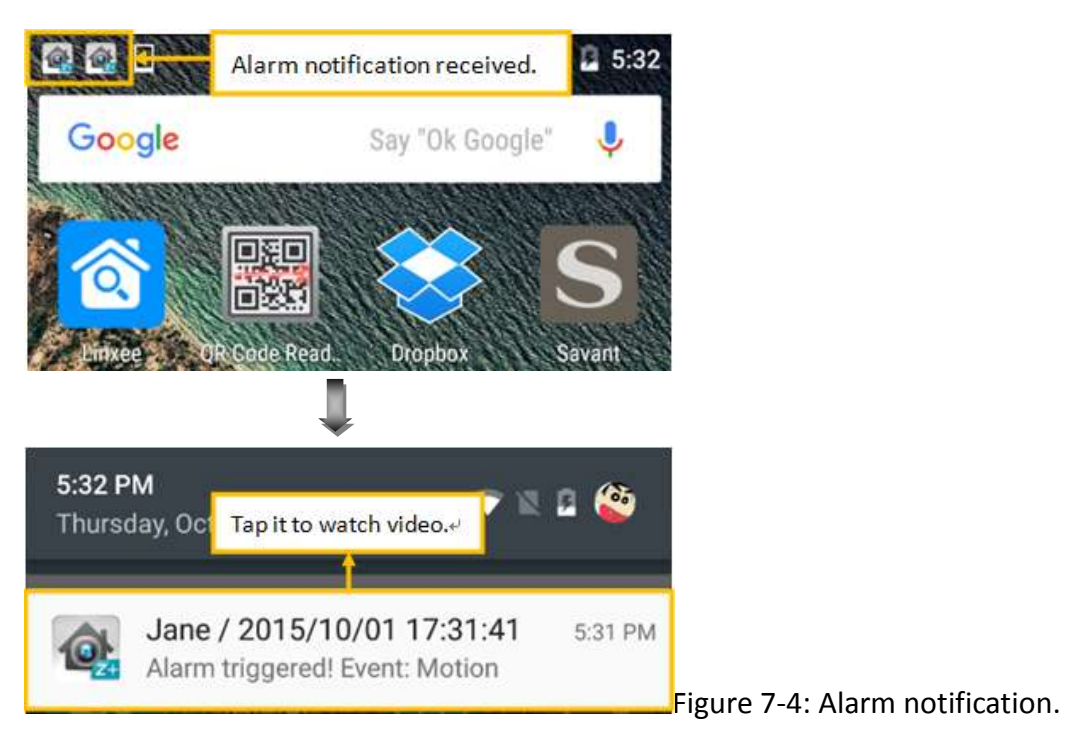

#### <span id="page-32-0"></span>**7.2.1 Motion Sensitivity**

There are 10 levels of sensitivities. "High" means high sensitivity, i.e., the motion detection can be triggered by a very small movement in the video image. If "High" is selected and the size of the moving object is larger than about 1% of the whole video area, it is detected. "Low" means low sensitivity, i.e., the motion detection can only be triggered by a very large movement. If the size of the moving object is larger than about 10% of the whole video area, it is detected. "Median" means 3% to trigger the detection.

#### **7.2.2 Infrared Thermometer**

<span id="page-32-1"></span>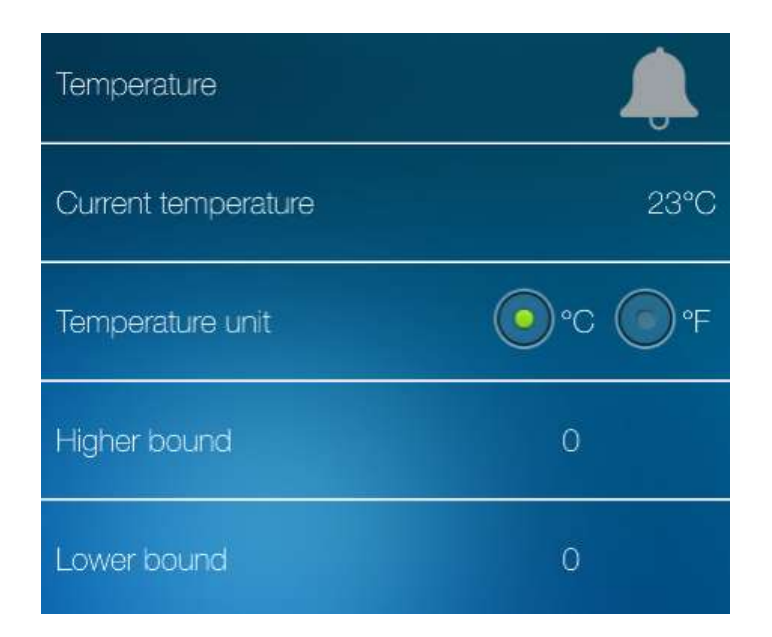

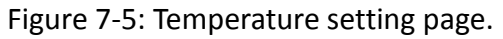

Depends on the model, there could be an infrared thermometer on the Z-Wave camera to detect the environment temperature. You can set a range for the thermometer to trigger the alarm notification. If the temperature goes out of the range, it will send notifications to your mobile automatically.

#### <span id="page-33-0"></span>**7.3 Stream Settings**

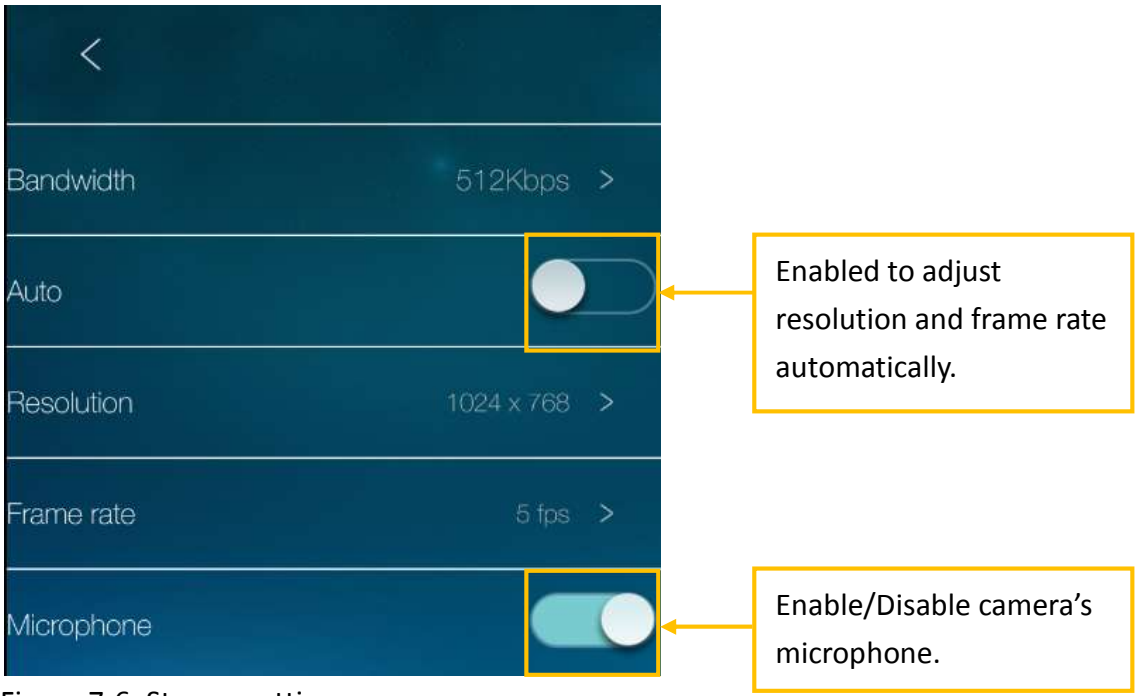

Figure 7-6: Stream setting page.

#### <span id="page-34-0"></span>**7.4 Video Settings**

#### **7.4.1 List of Video Settings**

<span id="page-34-1"></span>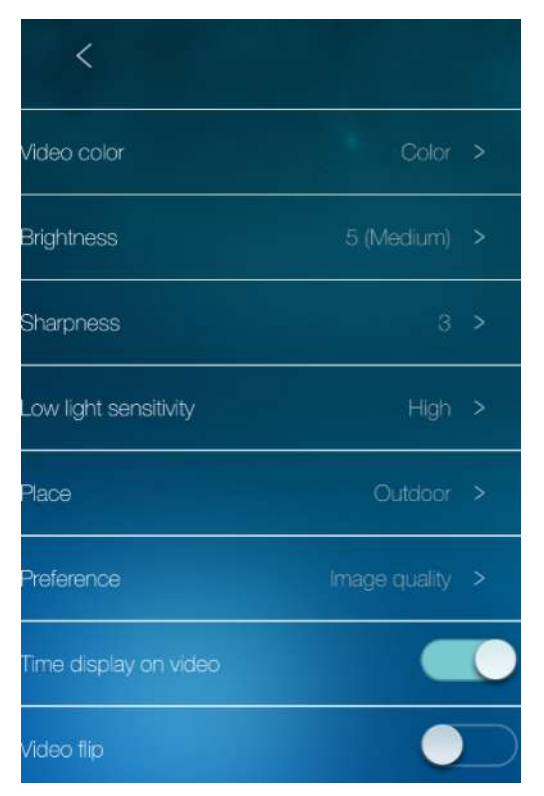

Figure 7-7: Video setting page.

- 1. **Video Color:** Set the video as colored or **black/white** image.
- 2. **Brightness:** Select the level of brightness of the camera video from 1(dark) ~ 10(Bright) levels.
- 3. **Sharpness:** Select the level of sharpness and clearness of the image.
- 4. **Low Light Sensitivity:** The level of the sensitivity under the low light condition.
- 5. **Place:** indoor (50Hz or 60Hz light frequency) or outdoor.
- 6. **Preference:** You can choose image quality, video motion, better quality or best quality as your preference of the video quality.
- 7. **Time display on video:** To display the time information on video.
- 8. **Video Flip:** To **flip** the image.

#### <span id="page-35-0"></span>**7.4.2 Night Mode Control**

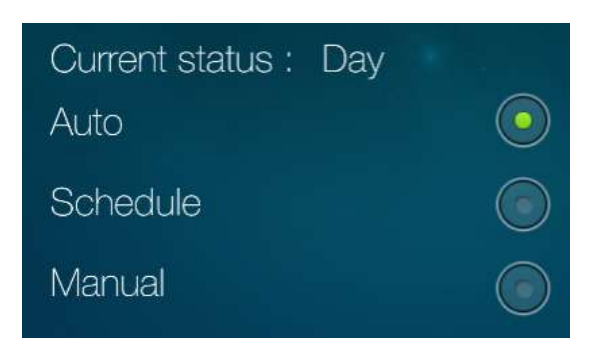

Figure 7-8: Night model control setting page.

The Z-Wave camera is able to work in day time and night time. There is an IR LED on the Z-Wave camera to work in the night time. There are three ways to setup the night mode (IR LED):

- 1. **Auto**: the Z-Wave camera will turn on the IR LED automatically when the night time is arrived or the environment is dark. There is a light sensor on the Z-Wave camera for light detection.
- 2. **Schedule**: the IP Camera can also be scheduled to turn on the IR LED in a time range of each day.

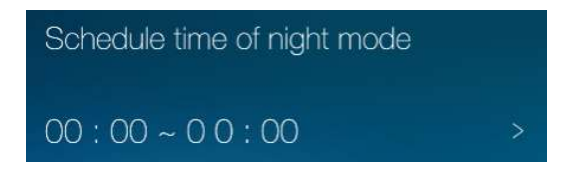

Figure 7-9: Night model control schedule setting page.

3. **Manual**: the Z-Wave Camera can be manually set to night mode (IR LED on) or day mode (IR LED off).

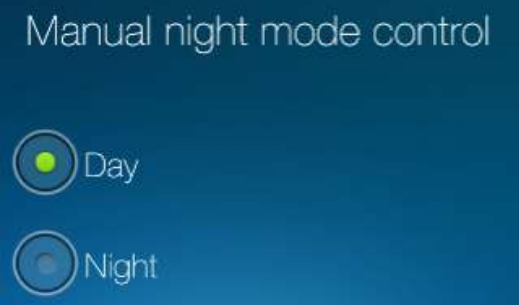

Figure 7-10: Night model control manual setting page.

#### <span id="page-36-0"></span>**7.5 Z-Wave Camera Settings**

#### <span id="page-36-1"></span>**7.5.1 Information**

The model name, firmware version, registration status, network type and current recording status of the Z-Wave camera is displayed on this information page.

The video can be viewed remotely by the mCamViewZ+ software only when the Z-Wave camera is registered. If this Z-Wave camera is not registered, please check the network environment.

| ✓                 | Information   |
|-------------------|---------------|
| Model index       | 111           |
| Firmware version  | v030707       |
| Registration      | Registered    |
| Network type      | Wired(DHCP)   |
| IP address        | 10.0.0.131    |
| Connected users   | Ω             |
| NAS recording     | Not recording |
| SD card recording | Not recording |

Figure 7-11: Z-Wave Camera information page.

#### <span id="page-37-0"></span>**7.5.2 Network**

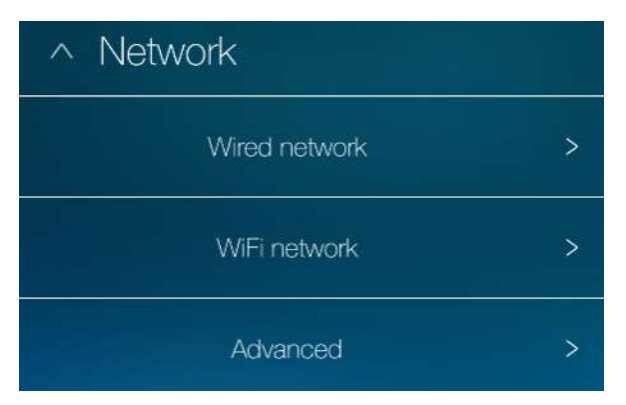

Figure 7-12: Network settings page.

#### <span id="page-37-1"></span>**7.5.2.1 Wired Network**

Set the wired network if the Z-Wave camera is wire connected to the router.

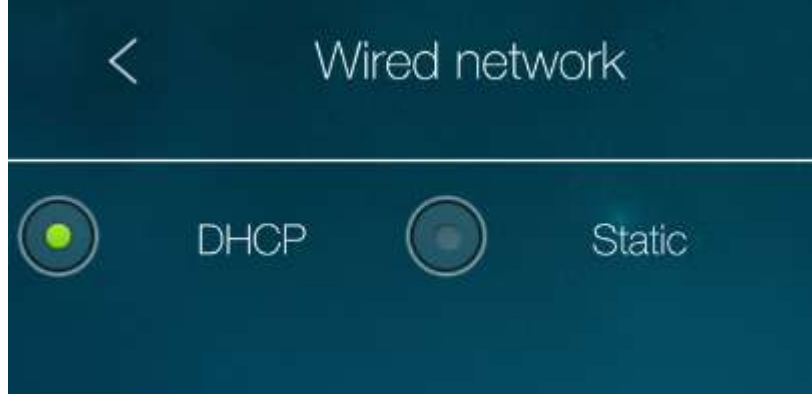

Figure 7-13: Wired network settings page.

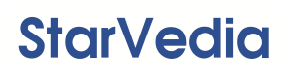

#### <span id="page-38-0"></span>**7.5.2.2 WiFi Network**

Set the WiFi network if the Z-Wave camera is WiFi connected to the router.

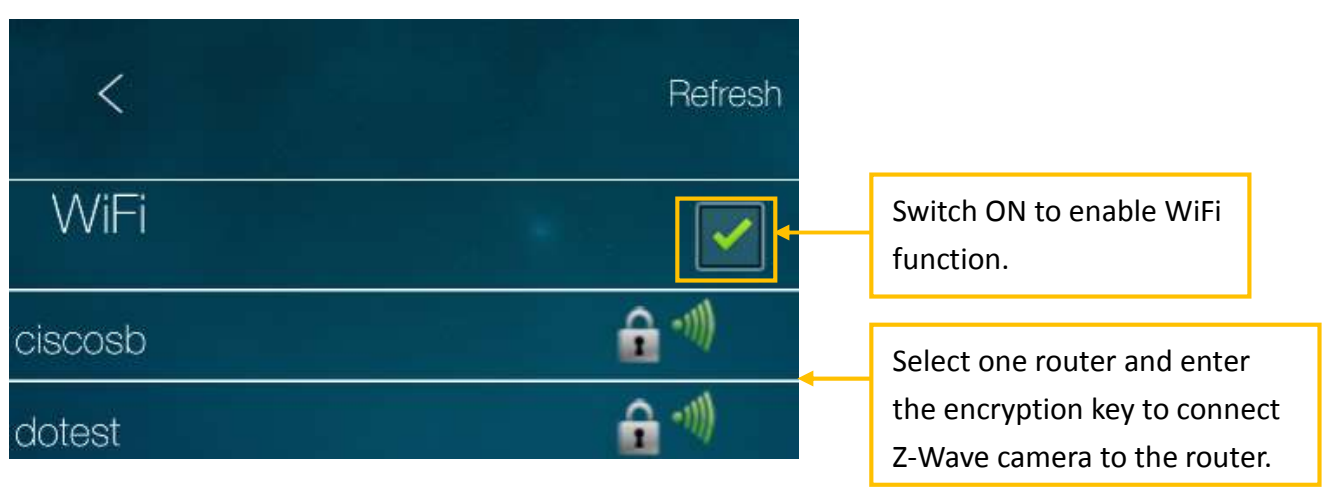

Figure 7-14: WiFi network settings page.

#### <span id="page-38-1"></span>**7.5.2.3 Advanced (PPPoE Settings)**

Set the PPPoE network if the Z-Wave camera is connected to the ADSL line directly. Usually this is not used.

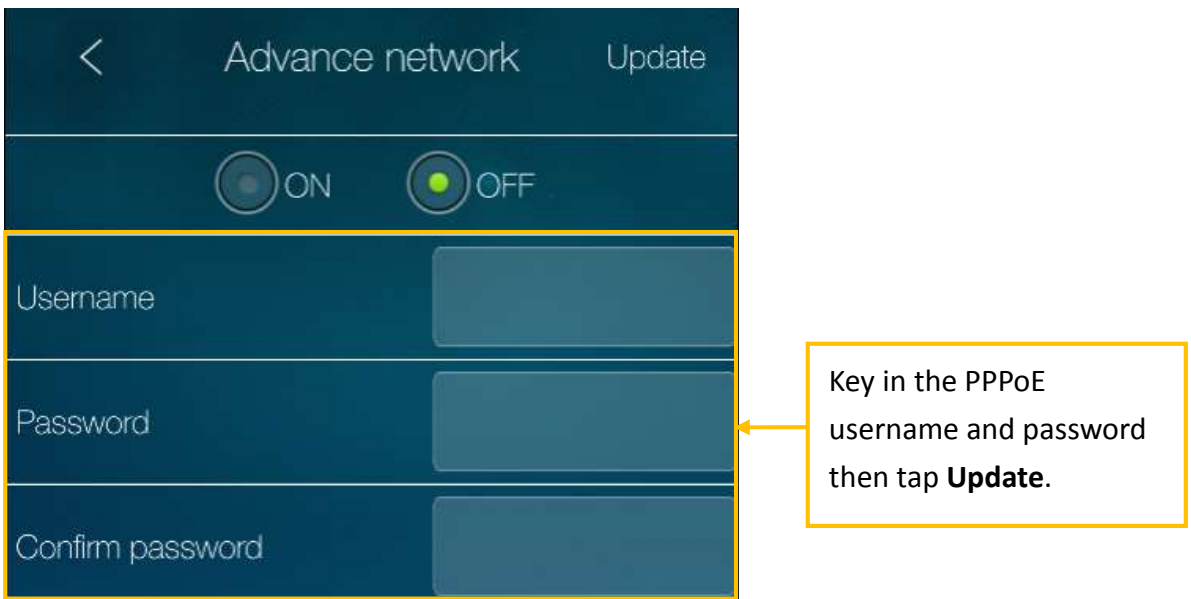

Figure 7-15: PPPOE settings page.

#### <span id="page-39-0"></span>**7.5.3 Sensor & Record**

Depends on the different Z-Wave camera models, there are different sensors and recording capabilities supported by the Z-Wave cameras.

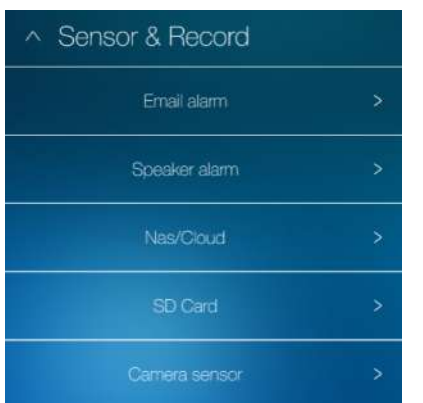

Figure 7-16: Sensor & Record settings page.

#### <span id="page-39-1"></span>**7.5.3.1 Email Alarm**

Set the recipient email addresses when the scene is set to do the email alarm action. Up to 3 email recipients are supported.

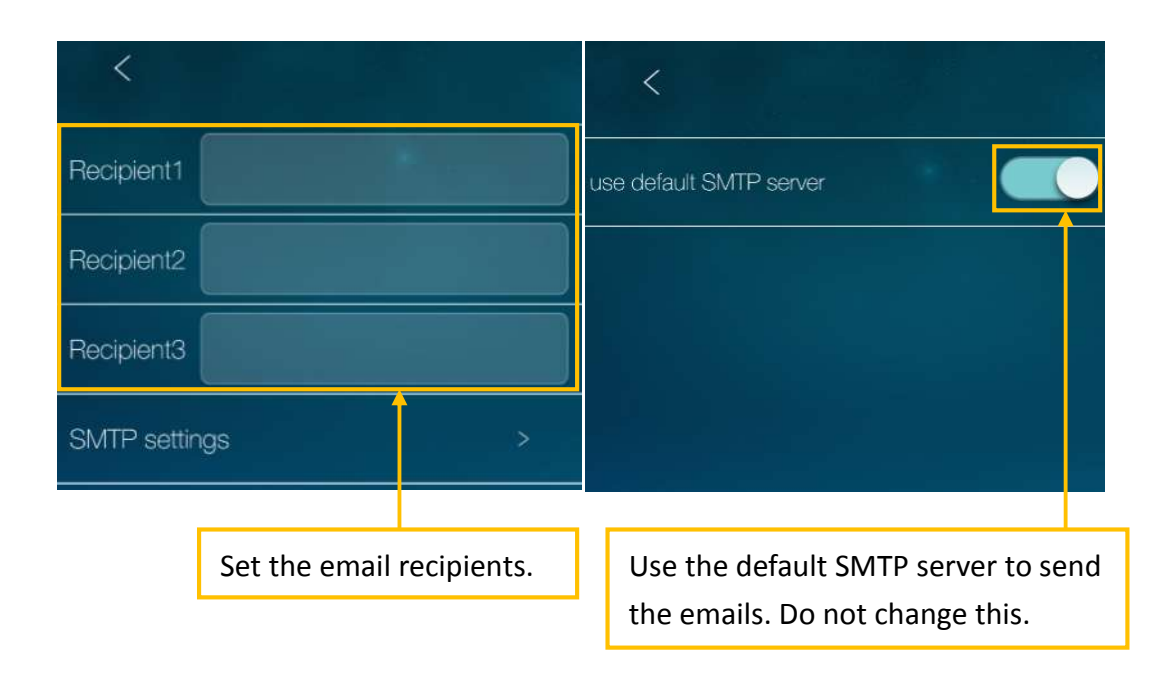

Figure 7-17: Email alarm settings page.

#### <span id="page-40-0"></span>**7.5.3.2 Speaker Alarm**

The speaker alarm could be one of the scene actions, it will do the speaker alarm when the specific scene is triggered. The speaker alarm loop times could be adjusted.

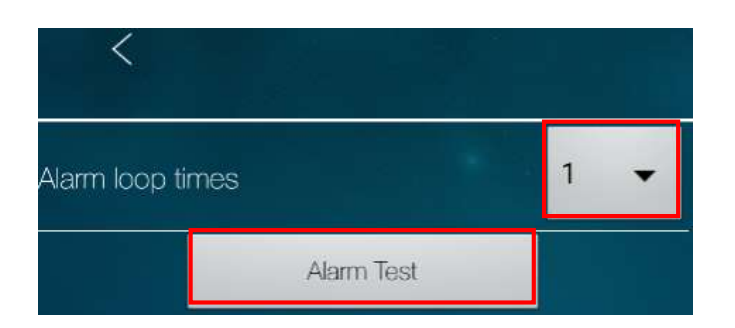

Figure 7-18: Speaker alarm settings page.

#### <span id="page-40-1"></span>**7.5.3.3 NAS/Cloud Settings**

The Z-Wave camera support NAS or Cloud (Dropbox) recordings. Check either NAS or Dropbox to enable the specific recording. The specific scene could do the NAS/Cloud recording as one of its actions.

<span id="page-41-0"></span>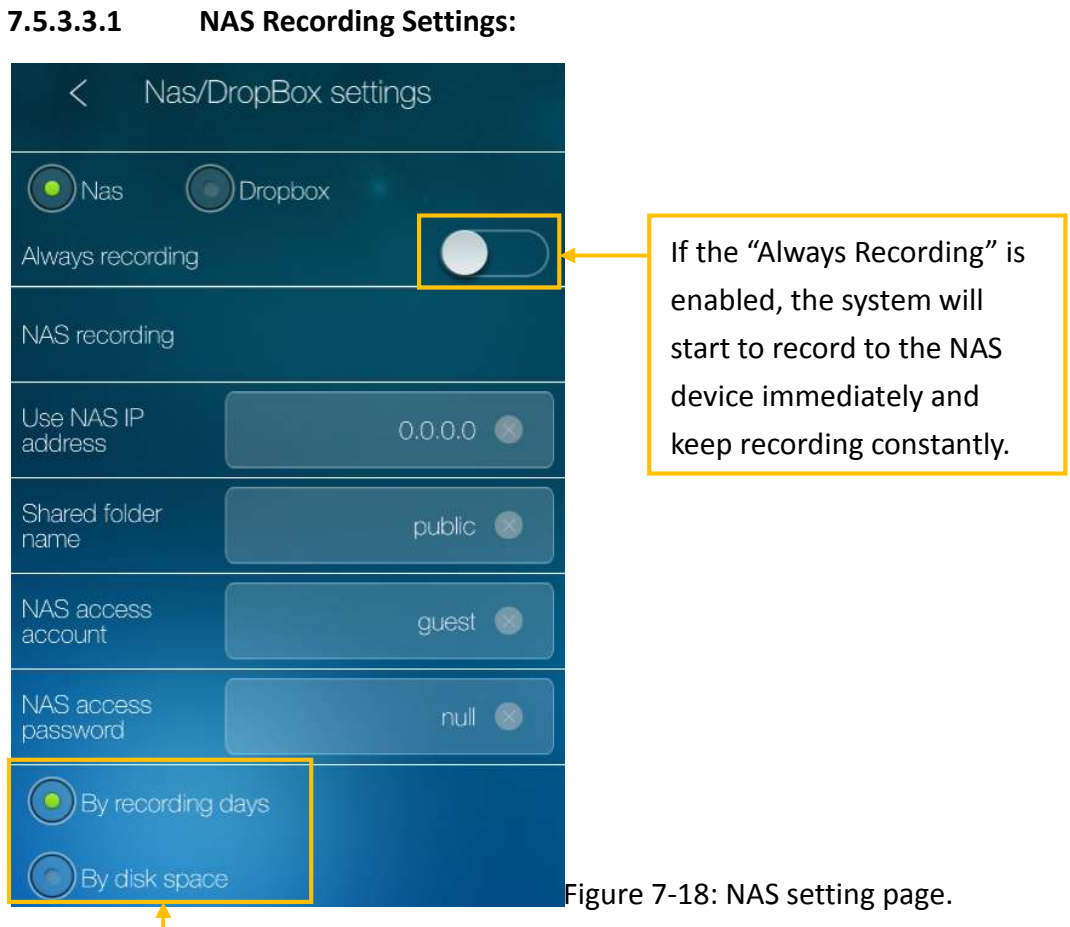

**By recording days**: the system will do circular recording and keep the recorded video for only the specific days.

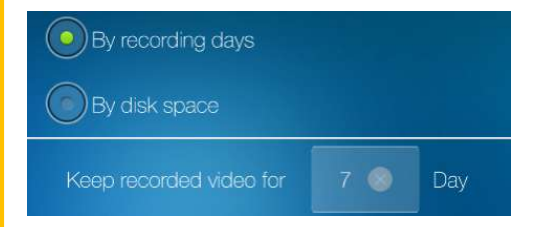

**By disk space**: the system will check the free disk space of the NAS device. If the free disk space is less than the specified number, the system will do "Circular recording" (Overwrite the oldest recorded files of the system in the NAS device) or "Stop recording" as selected.

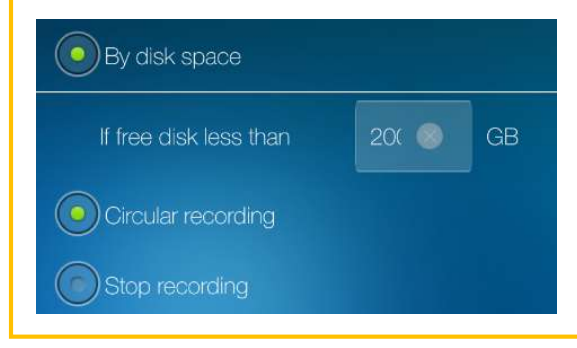

#### <span id="page-42-0"></span>**7.5.3.3.2 Cloud (Dropbox) Recording Settings:**

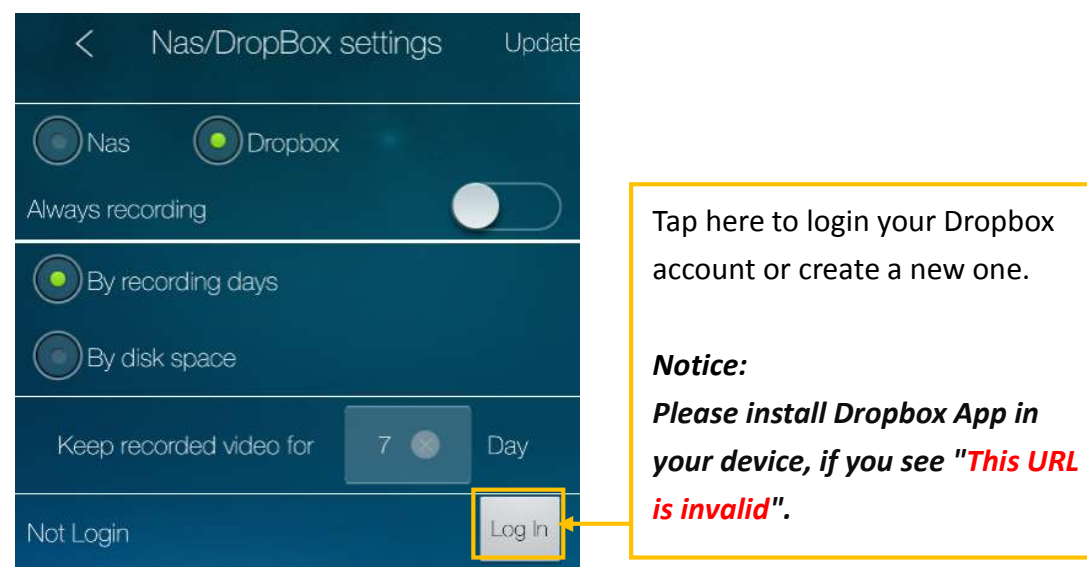

Figure 7-19: Dropbox setting page.

#### **7.5.3.4 SD-Card Settings**

<span id="page-42-1"></span>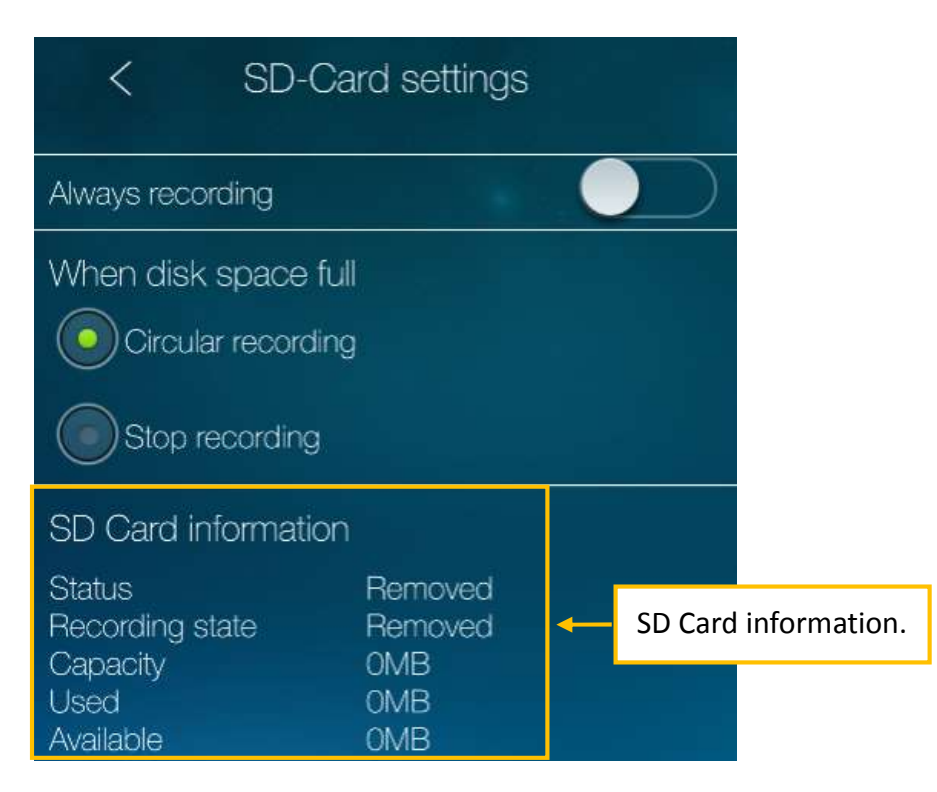

Figure 7-20: SD Card setting page.

#### <span id="page-43-0"></span>**7.5.3.5 Camera Sensors**

Depends on the different models, different sensors are supported by different Z-Wave camera. These sensors could be set as one of a scene's conditions. The sensor's parameters could be adjusted here.

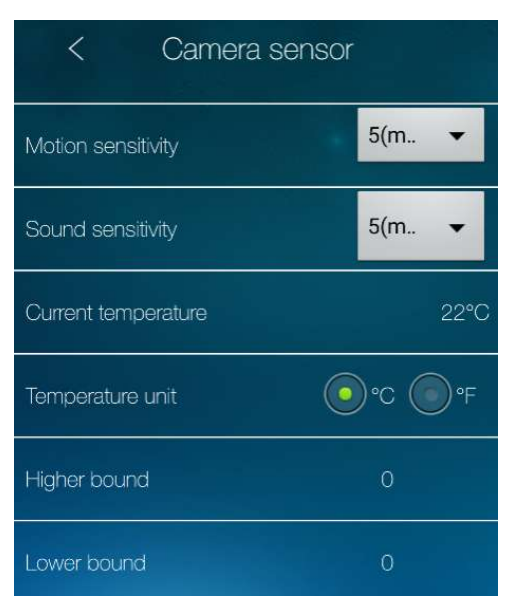

Figure 7-21: Z-Wave camera's sensor settings page.

#### <span id="page-43-1"></span>**7.5.4 Admin**

#### <span id="page-43-2"></span>**7.5.4.1 Login**

When the mobile device is connected to the same local area network with the Z-Wave camera, the admin login account and **Video play password could be changed here.**

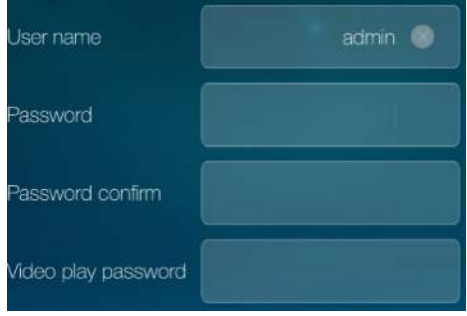

Figure 7-22: Admin setting page.

*Notice: the admin account can be modified only when the mobile device and the camera are under the same local area network.*

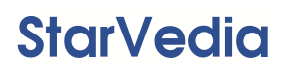

#### <span id="page-44-0"></span>**7.5.4.2 LED Control**

The status indication LED of the Z-Wave camera could be turned off under different situation.

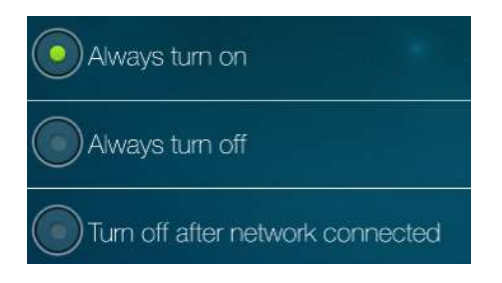

Figure 7-23: LED control settings page.

- 1. Status indication LED (**Red**) this LED is to indicate the Internet connection status. When the Internet connection is connected, the LED will be constant red light. If there is any Internet connection problem, the LED will be blinking red light.
- 2. Ethernet indication LED (**Blue**) this LED is to indicate if the Ethernet link is ok and packet traffic is sending/receiving. When the Ethernet cable is connected, the LED is constant blue light. When there is packet sending/receiving, the LED is blinking blue light.
- 3. SD card LED (**Yellow**) for the indication of the SD card activity (recording).

#### <span id="page-44-1"></span>**7.5.4.3 Date/Time**

When the Z-Wave camera is connected to Internet, it will update the system time according to the NTP time server. When the Z-Wave camera is not connected to Internet, the Z-Wave camera uses its internal real time clock to maintain the system date/time. The battery of the real time clock can last for about 12 hours.

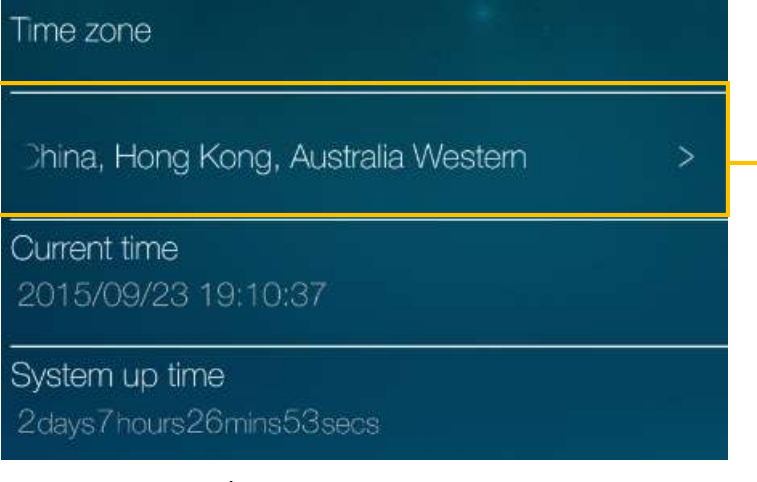

Figure 7-24: Date/Time settings page.

Change the time zone and set the **Daylight Saving Time** period if needed. The Z-Wave camera will restart to finish the update.

#### <span id="page-45-0"></span>**7.5.4.4 Firmware Upgrade**

Do the firmware upgrade of the Z-Wave camera if needed.

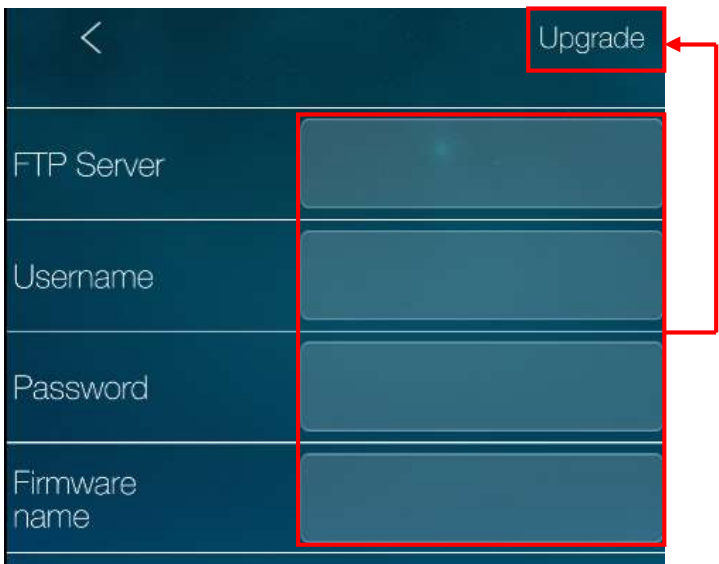

Figure 7-25: Firmware upgrade settings page.

#### <span id="page-45-1"></span>**7.5.4.5 Reboot**

Reboot the Z-Wave camera if needed.

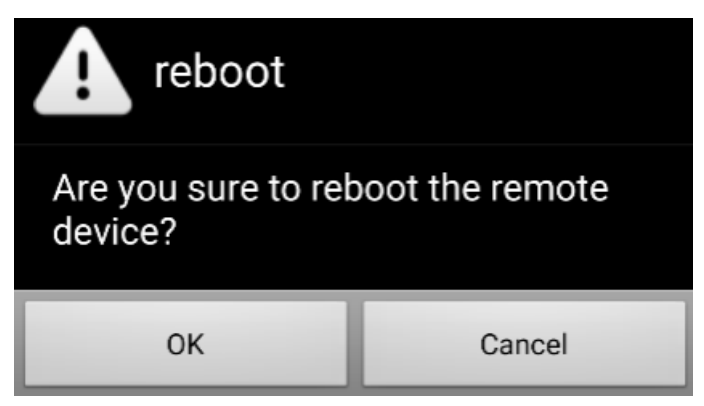

Figure 7-26: Z-Wave camera reboot message.

#### <span id="page-46-0"></span>**8. Add a Camera**

#### <span id="page-46-1"></span>**8.1 Add a Camera**

Besides the Z-Wave camera, users can add cameras into his home for additional monitoring of different rooms. These cameras are having the same plug and play features with the friendly ID/password ideas.

To add a camera:

- 1. Tap the **Camera icon.**
- 2. Tap  $\left(\begin{array}{c} \begin{array}{c} \end{array} \end{array}\right)$  to add a camera.

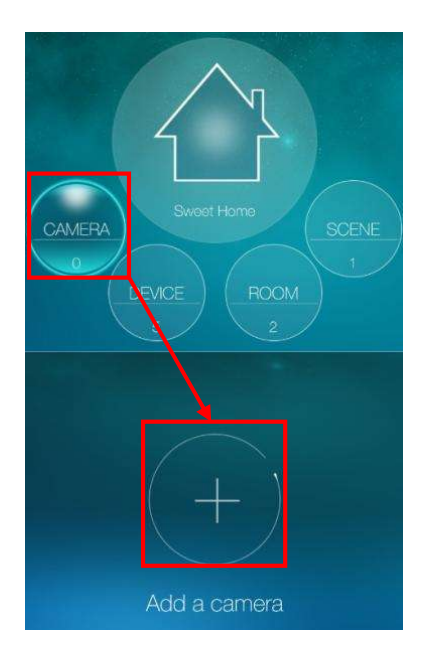

Figure 8-1: "Add a camera" page.

The procedure to add the camera is just the same as that for adding the Z-Wave camera. The camera could be wire connected to the router or WiFi connected to the router. Please refer to section 1.3.1 to section 1.3.4 for detailed description of the steps to add the camera with different network connection.

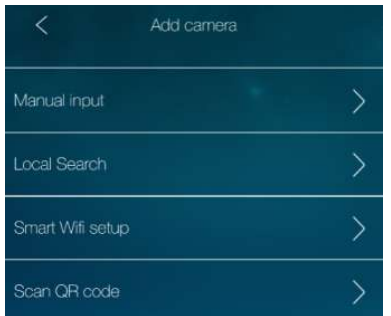

Figure 8-2: Add camera settings page.

#### <span id="page-47-0"></span>**8.2 Camera List Interface**

On the camera list page, it's easy to view the live video by clicking the camera icon, and easy to do the camera settings by clicking the camera name.

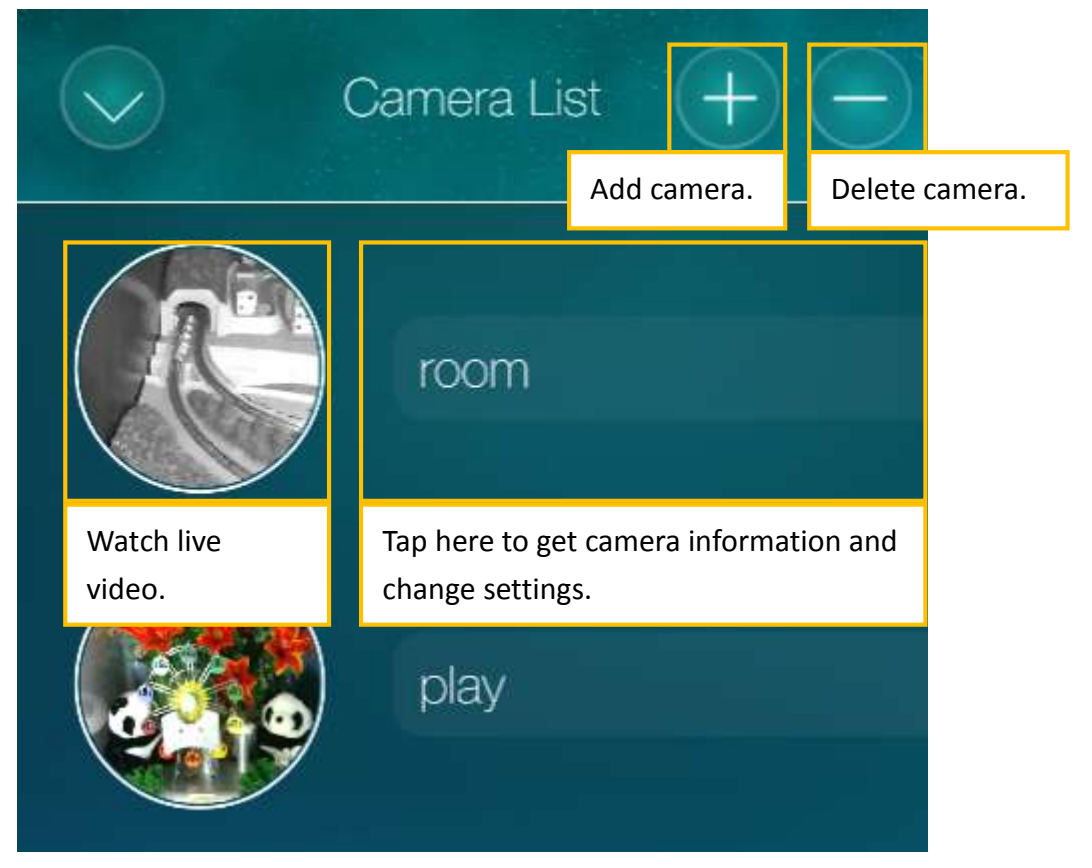

Figure 8-3: Camera list page.

#### <span id="page-48-0"></span>**9. Playback Recorded Videos**

There are many methods of doing the video recordings on the Z-Wave camera and the other cameras. And it's easy to do the video playback of those recorded videos.

Tap  $(\bigodot)$  to list the media of the recorded videos. "Local" means the recorded videos on the mobile. "SD card" are for those recorded videos on the SD card of the cameras. "NAS" are for those recorded videos on the NAS disk connected to the cameras. All these are intuitive to do the video playback by simply clicking the date/time of the recorded video file. Only the Dropbox playback will be described below in more details.

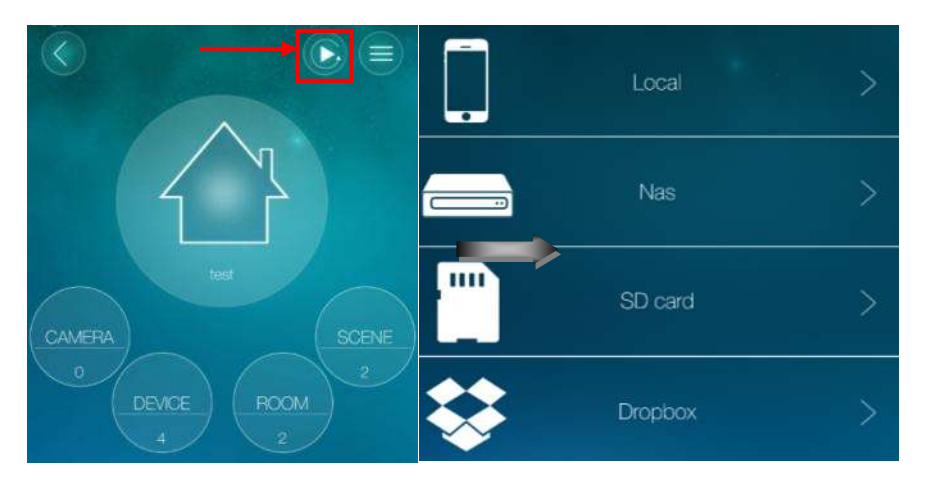

Figure 9-1: Recorded file management list.

#### <span id="page-48-1"></span>**9.1 Dropbox Playback**

To playback the Dropbox video files, first, the mCamViewZ+ need to connect to Dropbox storage. Create a Dropbox account to connect to this Dropbox storage.

#### **Create Dropbox account**

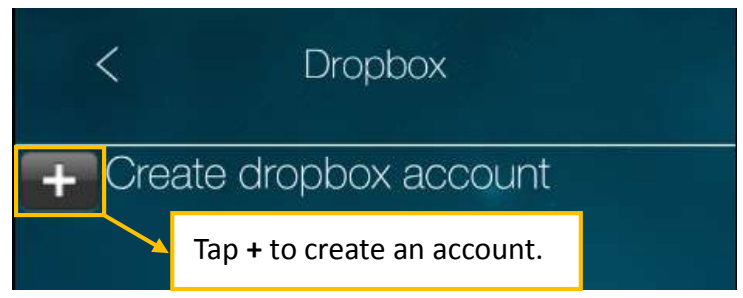

Figure 9-2: Dropbox login page.

**Dropbox playback interface**

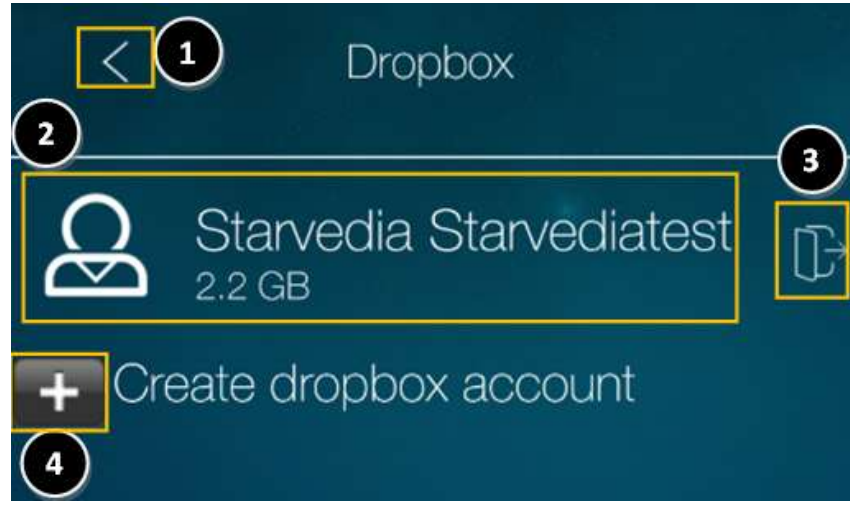

Figure 9-3: Dropbox setting page.

- 1. Back to previous page.
- 2. Tap here to check your recorded file.
- 3. Delete this dropbox account.
- 4. Create a new dropbox account.

#### **Recorded file format**

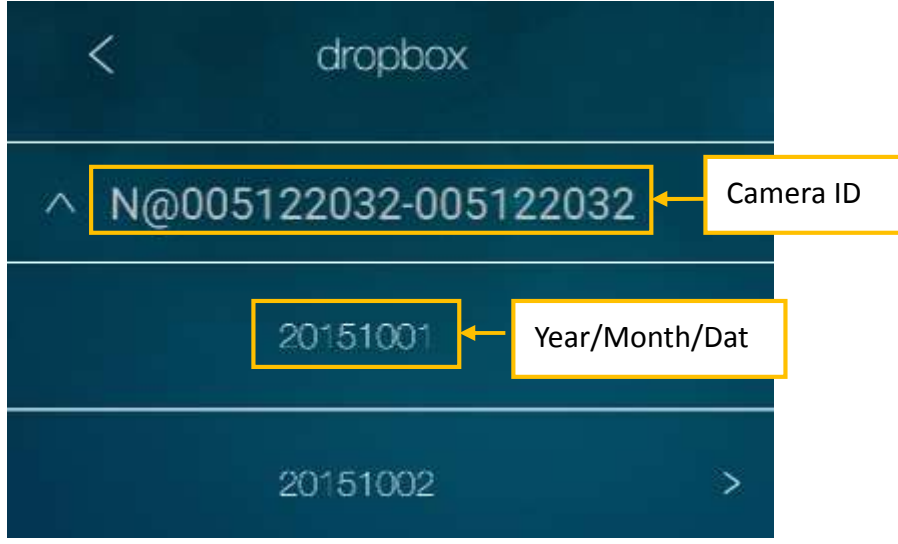

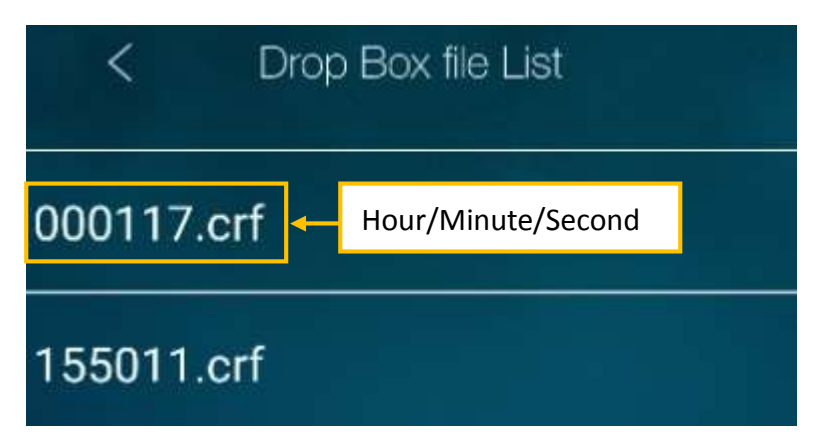

Figure 9-5: Dropbox file list.

#### **Playback recorded video**

Please tap **.crf file** to playback the recorded video.

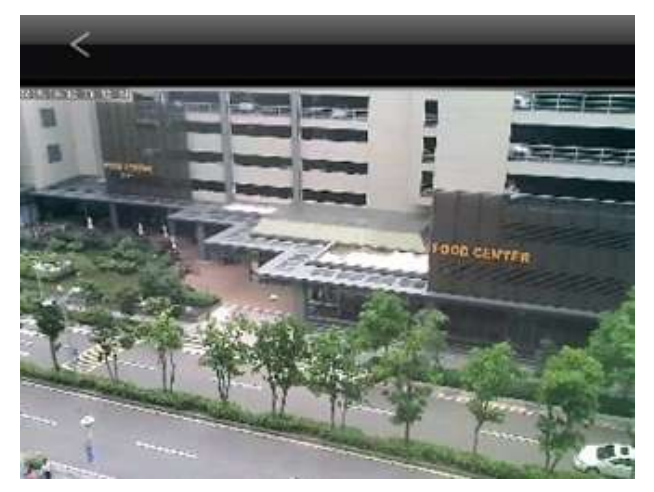

Figure 9-6: Dropbox recorded video.